# zilog

### **ZLP128ICE01ZEM/G**

### **Crimzon® In-Circuit Emulator**

### **User Manual**

UM018408-0408

Copyright ©2008 by Zilog®, Inc. All rights reserved. www.zilog.com

zilog

**ii**

# **Revision History**

Each instance in the revision history table reflects a change to this document from its previous revision. For more details, refer to the corresponding pages and appropriate links in the following table.

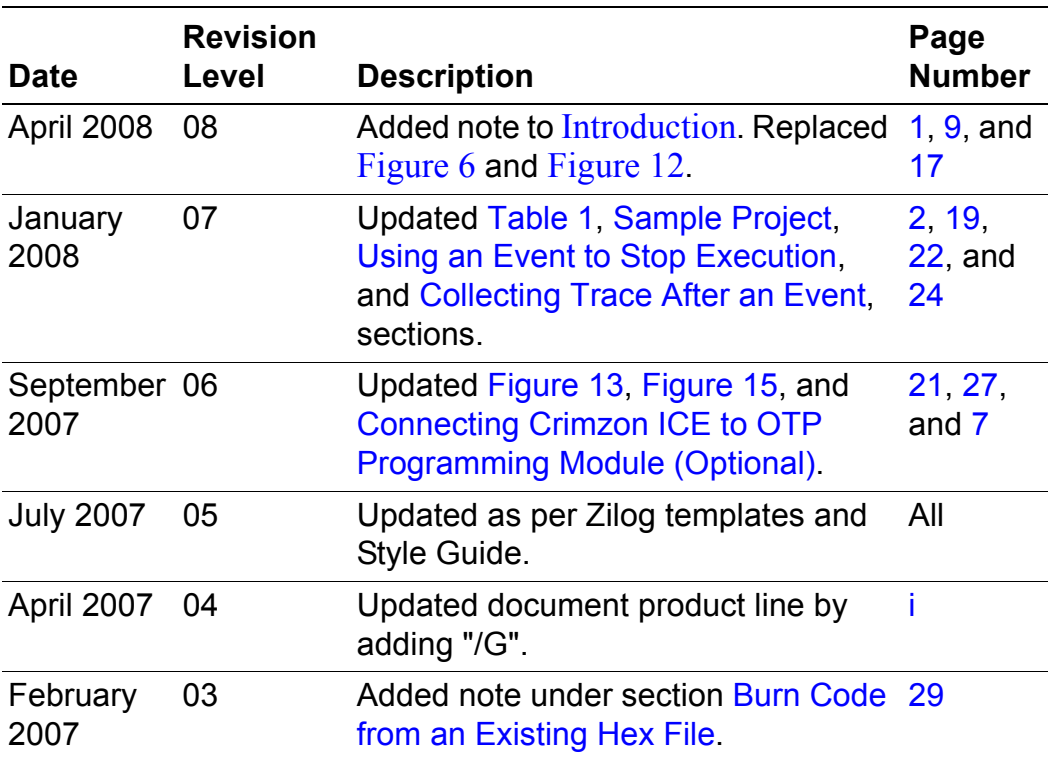

UM018408-0408 Revision History

Downloaded from [Elcodis.com](http://elcodis.com/parts/844857/ZLP128ICE01ZEM.html) electronic components distributor

## **Table of Contents**

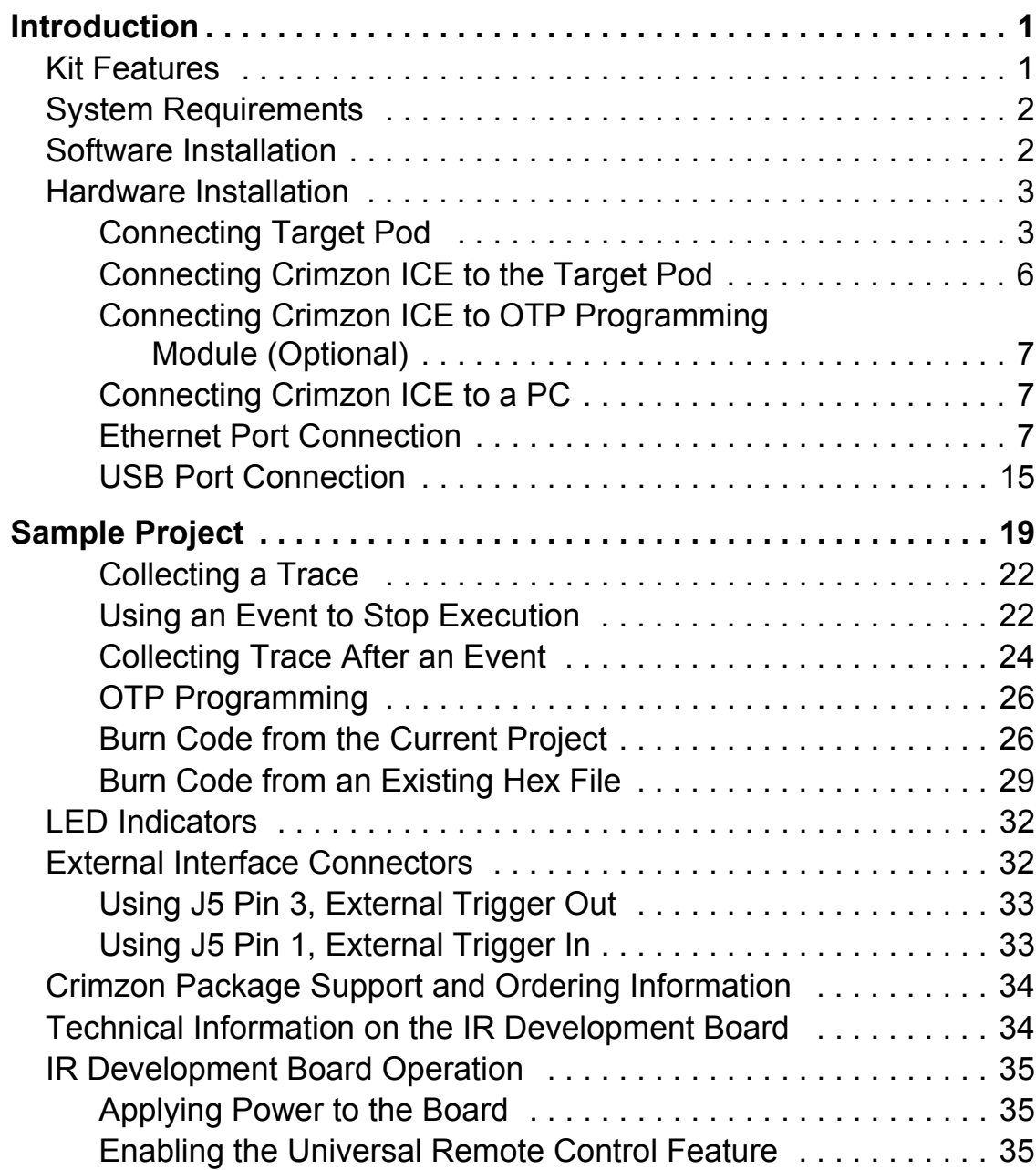

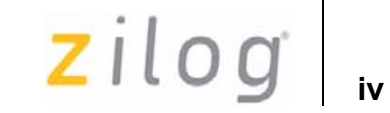

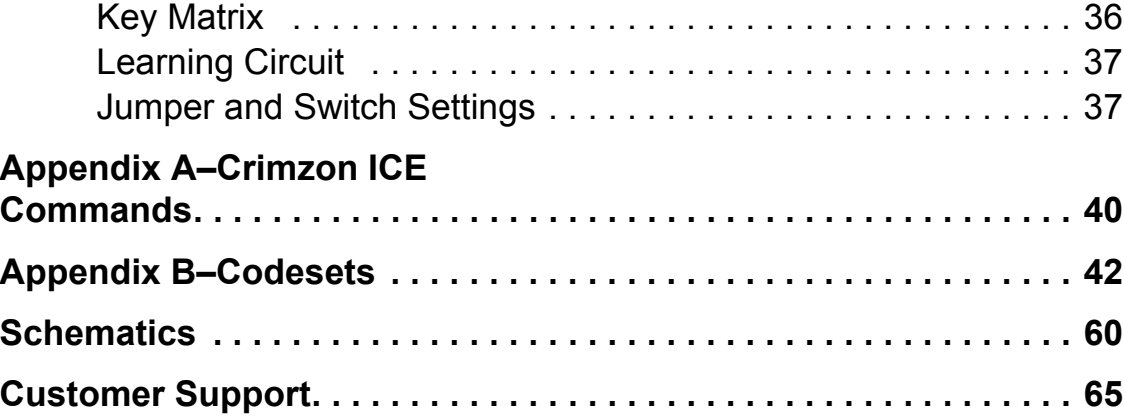

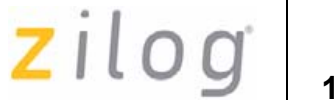

### **Introduction**

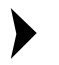

*This kit has been replaced by an improved version,*  **Note:** *ZCRMZNICE01ZEMG.*

> Zilog's Crimzon® In-Circuit Emulator (ICE) provides Crimzon chip family emulation with a Trace and Event system for program debugging using Zilog Developer Studio II (ZDS II) development tools. Use the included OTP programming module to burn your design code to OTP devices.

#### **Kit Features**

The kit features include:

- Emulation and OTP Programming support for the Crimzon family
- Emulation Pod and adapters for 20- and 28-pin Packages
- IR Development Board
- Trace and Event System
- Ethernet and USB Interface
- Up to 8 MHz Clock Frequency
- $2.0 3.6 \text{ V V}_{\text{DD}}$
- ZDS II
- Assembler and Full ANSI C Compiler
- Documentation
- Sample OTP Devices

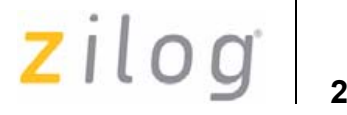

### **System Requirements**

Table 1 lists the system requirements for running ZDS II.

#### **Table 1. ZDS II System Requirements**

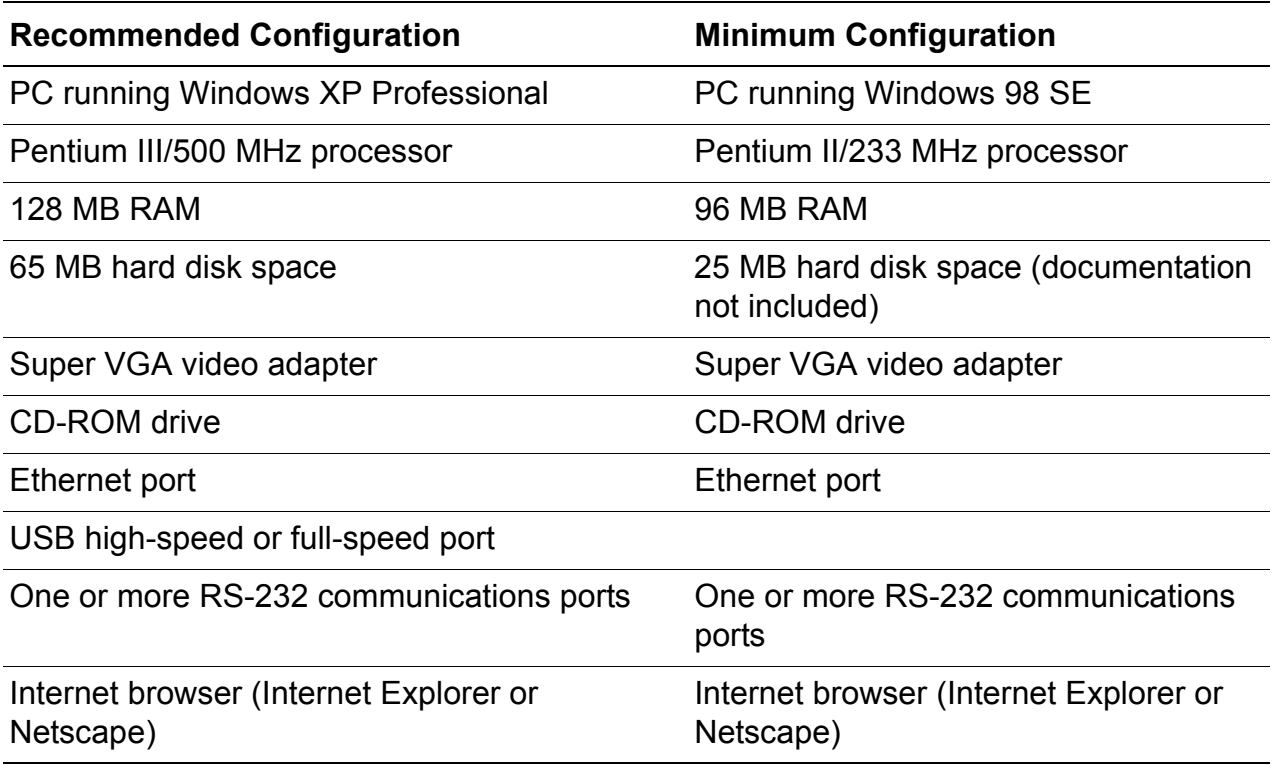

### **Software Installation**

Follow the steps below to install ZDS II with ANSI C-Compiler:

1. **DemoShield** program available in the ZDS II installation CD launches automatically. If it does not automatically launch, go to the root of the CD-ROM and double-click the launch, exe file.

**3**

- 2. **DemoShield** provides several installation options to install ZDS II, select **Install ZDS II**. You can install other software and accompanying documentation later.
- 3. Follow the instructions on the screen to complete the installation.

To receive free technical support, register your software at www.zilog.com. To access the registration page, open the **Support** menu at the top of the web page and click **Product Registration**.

#### **Hardware Installation**

The Crimzon ICE and Programming System features an Ethernet interface, a USB interface, and an RS-232 serial port. Hardware installation consists of the following:

- Connecting Target Pod
- Connecting Crimzon ICE to the Target Pod
- Connecting Crimzon ICE to OTP Programming Module (Optional)
- Connecting Crimzon ICE to a PC

You have to reconfigure network settings on the PC or on the Crimzon ICE before using the emulator.

#### **Connecting Target Pod**

Use an appropriate target pod and pin converter to connect the Crimzon ICE to the target board. Figure 1 on page 4 displays the Crimzon ICE top panel connectors and Figure 2 on page 4 displays the IR development board included with the kit. The 20-/28-/40-PDIP target pods plug into the associated PDIP sockets on the target board. For example, if your target board has a 20-SOIC socket, mate the 20-PDIP target Pod onto the 20- PDIP to 20-SOIC converter. Then install the target pod and converter assembly into the board's 20-SOIC socket.

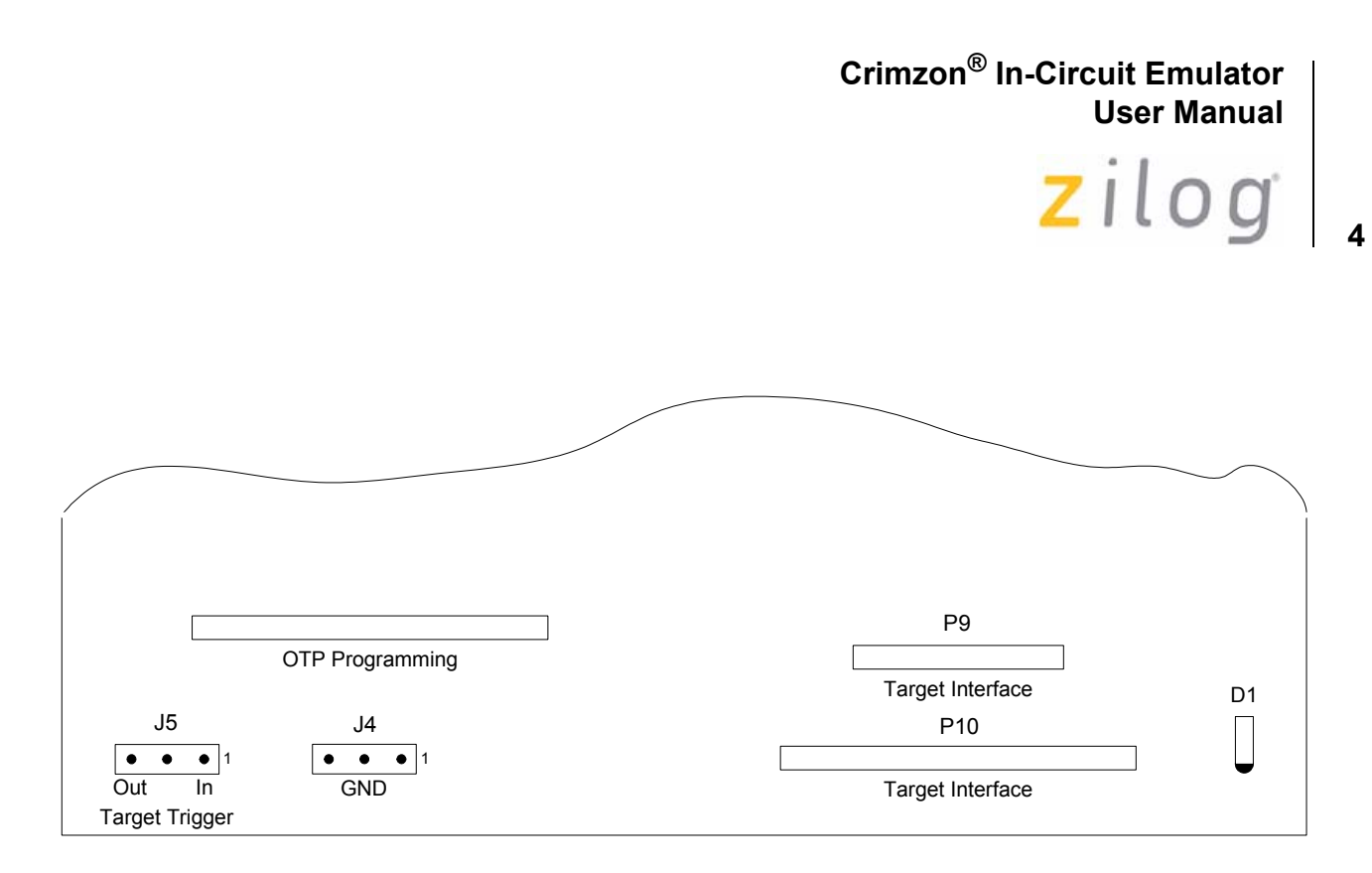

**Figure 1. Crimzon ICE Top View**

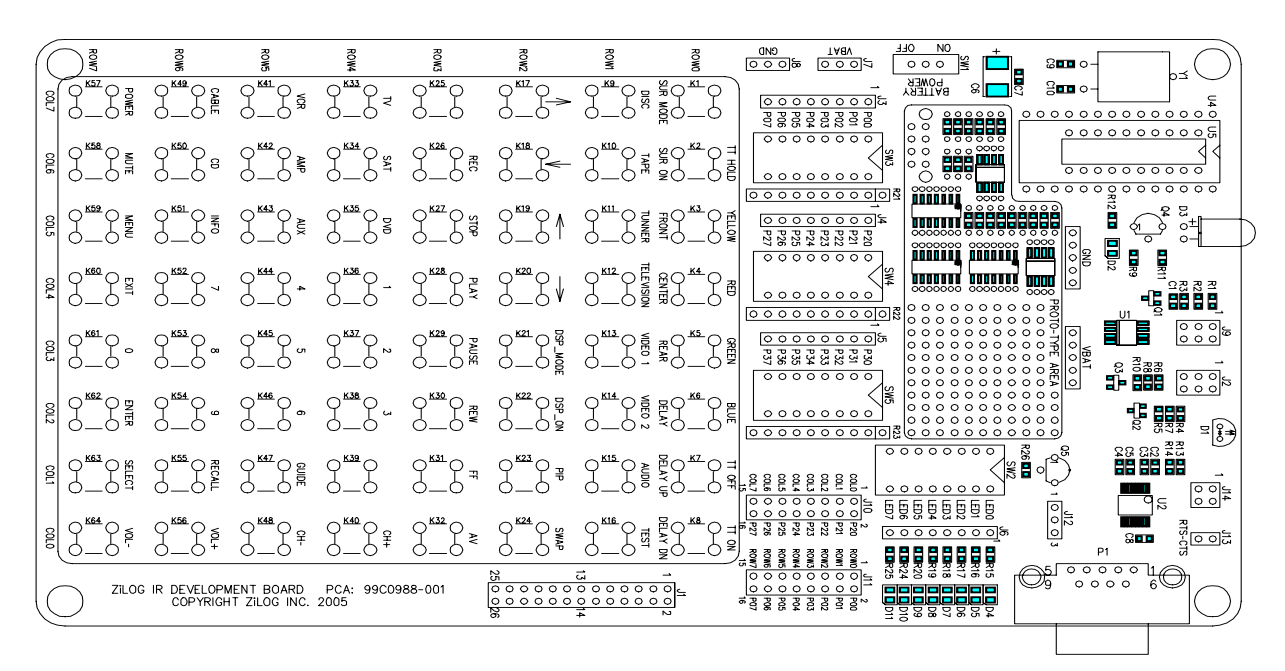

**Figure 2. IR Development Board**

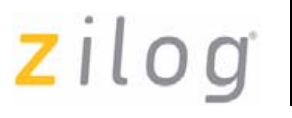

**5**

To set up the 20-/28-PDIP emulation pods for use in specific applications of Port P31 on the ZLP128ICE01ZEM/G, see Figure 3 and Table 2.

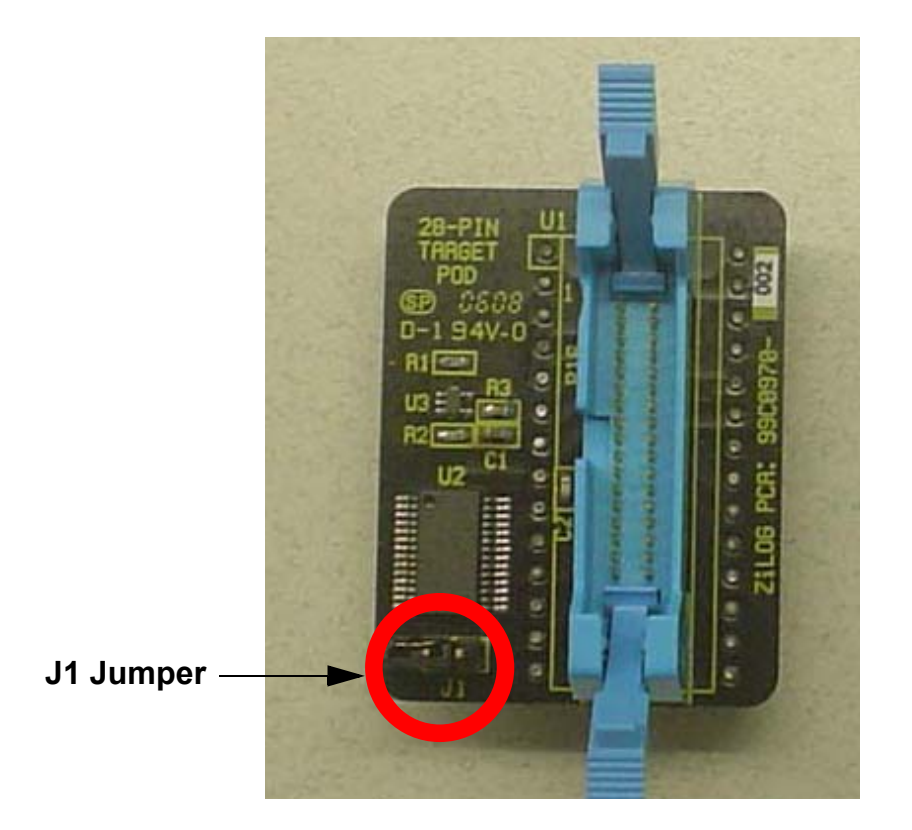

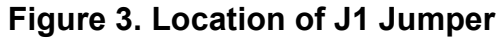

#### **Table 2. Jumper Settings**

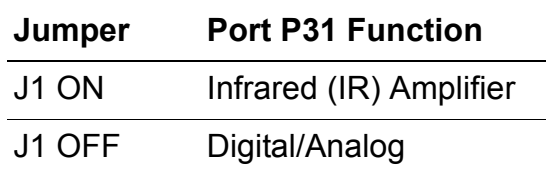

zilog

**6**

The jumper settings provided in Table 2 on page 5 applies to the 20-/28- PDIP emulation pods shipped along with the following:

- ZLP128P2X10ZAC/G Rev. A or later
- ZLP128ICE01ZEM Rev. G or later
- ZLP128ICE01ZEMG Rev. A or later
- *For ZLP128ICE01ZEM Rev. F or earlier releases, refer to the documen-***Note:** *tation shipped with the kit for the emulation pods. If you have any question, contact Zilog® technical support at*

http://support.zilog.com/support/custom\_login.asp

#### **Connecting Crimzon ICE to the Target Pod**

After installing the appropriate target pod (and converter, if required) onto the target development board, connect the Crimzon ICE to the target pod as follows:

- For 40-PDIP and 48-SSOP target pods:
	- Connect the 20-circuit cable from P9 on the emulator to P2 on the 40-PDIP target pod. (The 20-circuit cable is included in the 40-/48-pin accessory kit, ZLP323ICE01ZAC, ordered separately.)
	- Connect the 34-circuit cable from P10 on the emulator to P1 on the 40-PDIP target pod.
- For 20-PDIP and 28-PDIP target pods:
	- Connect the 34-circuit cable from P10 on the emulator to P16 on the target pod. (Emulator connector P9 is not used.)

# **z**ilog

#### **Connecting Crimzon ICE to OTP Programming Module (Optional)**

After developing and debugging your software, follow the steps below to connect the Crimzon ICE to the OTP programming module so that you can burn your code onto the OTP chip:

- 1. Connect the 40-circuit ribbon cable from the Crimzon ICE OTP Programming connector (P8) to connector P8 on the ICE OTP programmer module.
- 2. The 40-PDIP ZIF socket on the OTP programming module is designed to accept 40-PDIP OTP chips. The OTP programming adapters supplied with the Crimzon ICE allow you to adapt the ZIF socket to accept 20-/28-SOIC, 20-/28-SSOP, 20-/28-PDIP chip packages.

After installing the OTP chip into the ZIF socket (or programming adapter), you can program the chip using the instructions provided in OTP Programming on page 26.

#### **Connecting Crimzon ICE to a PC**

You can connect the Crimzon ICE to a host PC using either an Ethernet or USB port. To connect the Crimzon ICE to a host PC using Ethernet, see Ethernet Port Connection on page 7. To connect the Crimzon ICE to a host PC using USB port, see USB Port Connection on page 15.

#### **Ethernet Port Connection**

Follow the steps below to connect the Crimzon ICE to a host PC using Ethernet:

1. Connect a CAT-5 crossover cable from the PC to the Ethernet port on the Crimzon ICE, see Figure 4 on page 8.

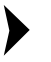

*You can connect the ICE to an Ethernet hub using a CAT-5 patch*  **Note:** *cable.*

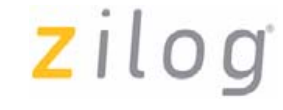

**8**

2. Connect the serial COM port on the PC to the SETUP serial port on the Crimzon ICE using the DB9-to-DB9 serial cable, see Figure 5.

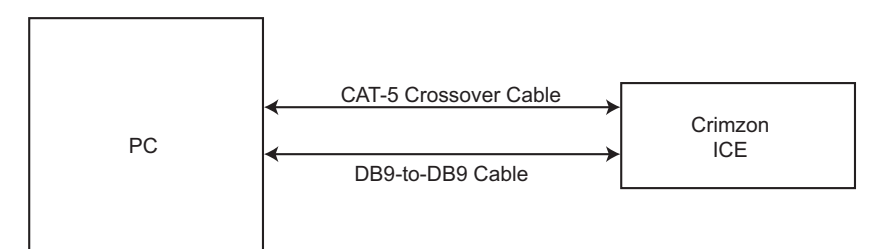

**Figure 4. Connecting a PC to the Crimzon ICE**

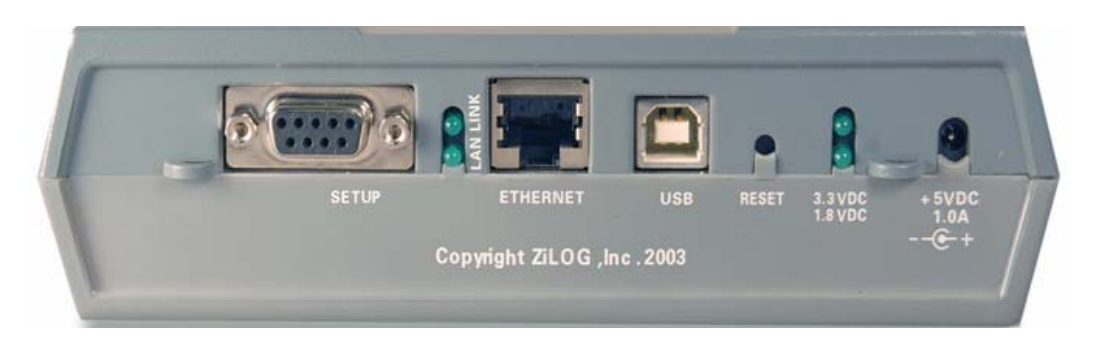

**Figure 5. Crimzon ICE Rear Panel**

*Ensure that the target board is not powered ON.* **Caution:**  $\sqrt{N}$ 

> 3. Connect a 5 V DC power supply to the Crimzon ICE. The 3.3 V DC and 1.8 V DC power LEDs must illuminate, see Figure 5. Contact Zilog<sup>®</sup> support at <u>www.zilog.com</u> if there is any problem.

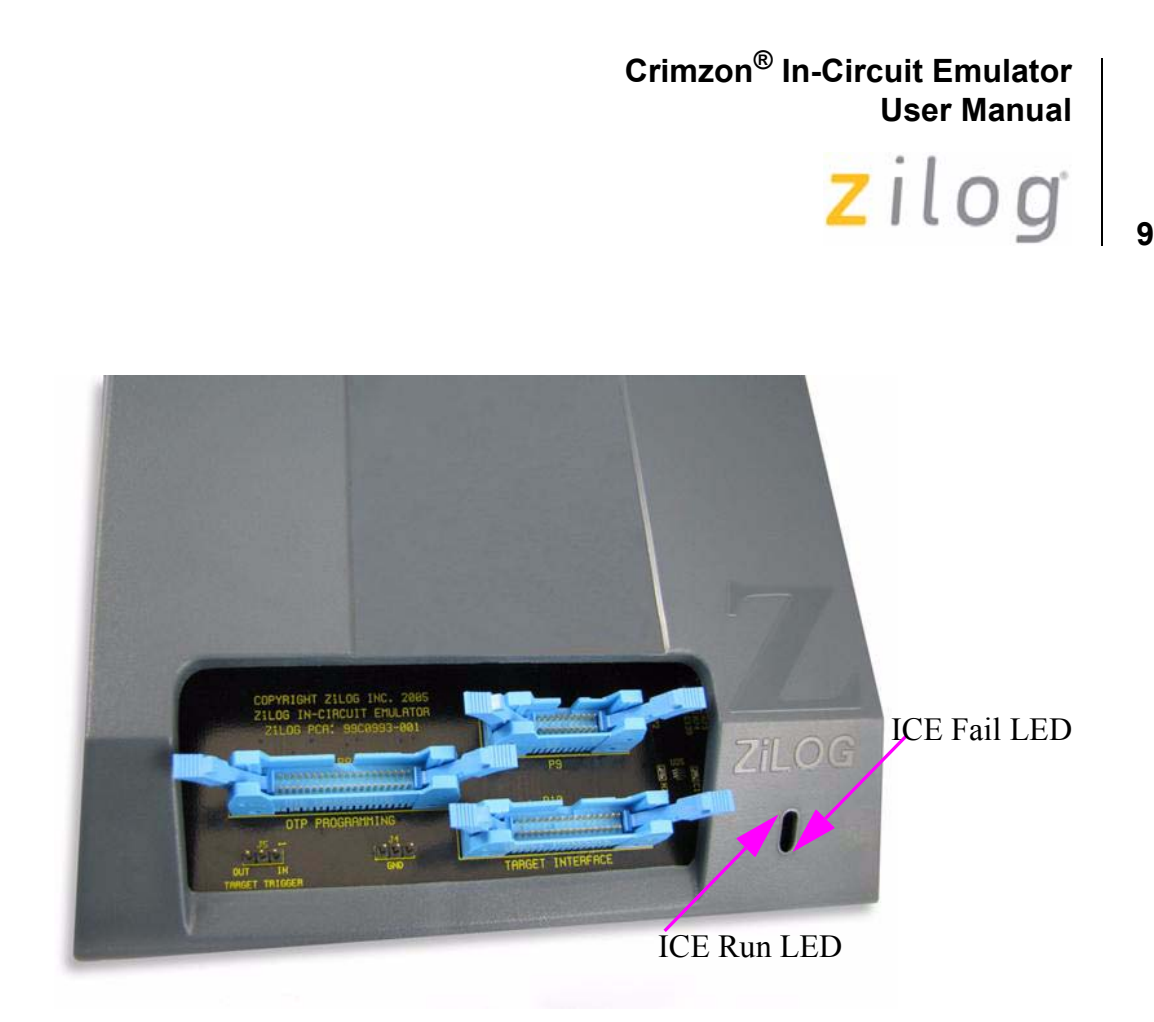

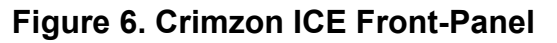

#### **Setting Up Ethernet Communications**

The default IP address and subnet mask of the Crimzon ICE are 192.168.1.50 and 255.255.255.0, respectively. To enable communication between the PC running ZDS II and the Crimzon ICE, you must either change the PC's Ethernet settings to match those of the Crimzon ICE or vice versa.

If using the PC in a stand-alone configuration, set the PC's IP address to 192.168.1.21 and its subnet mask to 255.255.255.0. For more details, see Changing the PC's Settings to Match the Crimzon ICE on page 10.

In a networked environment, set the Crimzon ICE IP address and subnet mask to match the network setup. For more details, see Changing Crimzon ICE Settings on page 14.

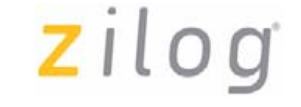

**10**

#### **Changing the PC's Settings to Match the Crimzon ICE**

Follow the steps below to change the PC's Ethernet settings:

*The following instructions are for MS Windows XP. If your Win-***Note:** *dows OS is different, refer to your MS Windows OS online help for details.*

> 1. Open the Windows Control Panel and double-click the **Network Connections** icon, see Figure 7.

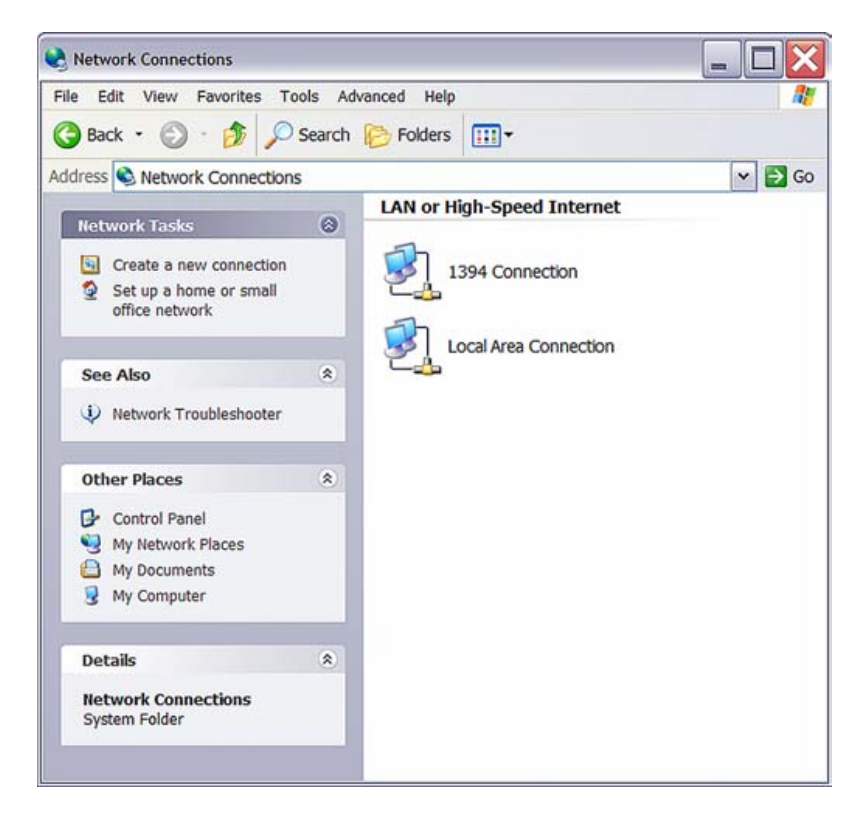

#### **Figure 7. Network Connections**

 $2ilog$ 

2. In the panel labeled **LAN or High-Speed Internet**, double-click the **Local Area Connection** icon. The **Local Area Connection Status** window appears, see Figure 8.

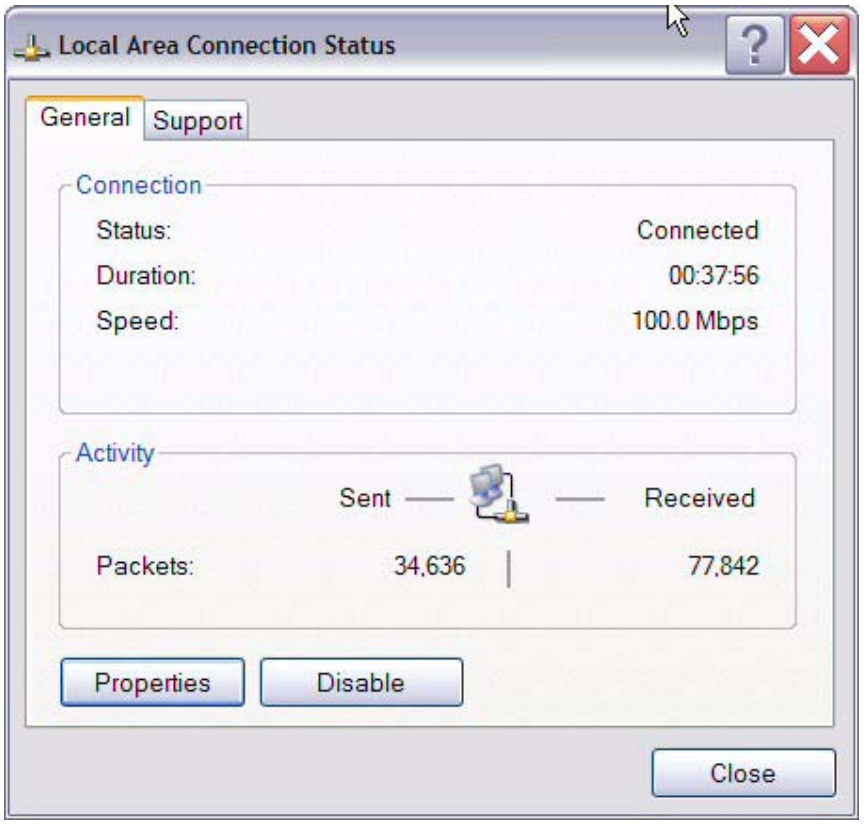

**Figure 8. Local Area Connection Status Window**

zilog

- **12**
- 3. In the **Local Area Connection Status** window, click **Properties** button. The **Local Area Connection Properties** dialog box appears, see Figure 9.

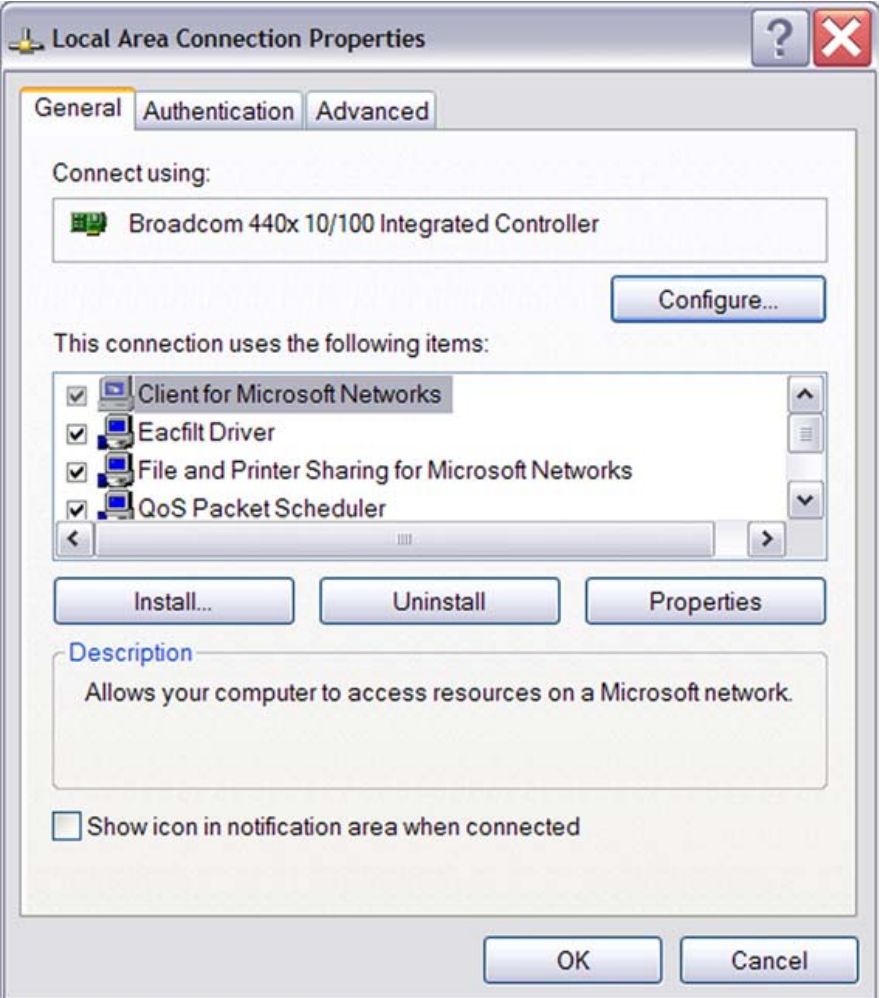

**Figure 9. Local Area Connection Properties Dialog Box**

4. Select **Internet Protocol (TCP/IP)** from the scroll down list, and click **Properties** button. The **Internet Protocol (TCP/IP) Properties** dialog box appears, see Figure 10.

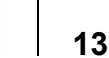

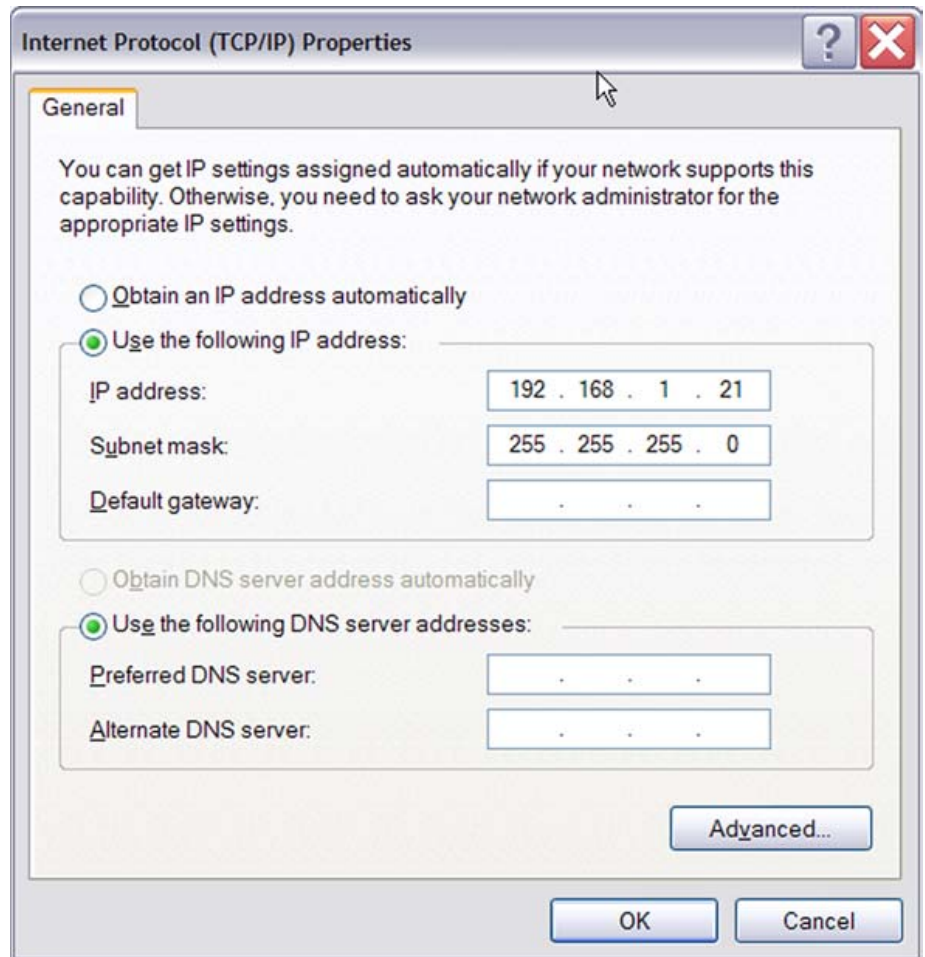

**Figure 10. Internet Protocol Properties Dialog**

- 5. Enter the IP address and subnet mask to match those displayed in Figure 10 on page 13. Leave the remaining fields blank. In this example, an IP address of 192.168.1.21 and a subnet mask of 255.255.255.0 are being assigned to the PC. These values connect the PC to the same network as the Crimzon ICE unit.
- 
- 6. Click **OK** and restart the PC.

**Note:** *To execute a sample project, see Sample Project on page 19.* 

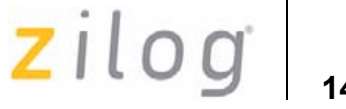

#### **Changing Crimzon ICE Settings**

Follow the steps below to change the Crimzon ICE Settings:

- 1. Connect the serial port of the PC to the Crimzon ICE serial port using the DB9-to-DB9 serial cable.
- 2. Launch HyperTerminal on the PC by selecting **Start**  $\rightarrow$  **Programs** → **Accessories** → **Communications** → **HyperTerminal**. The **Connection Description** dialog box appears.
- 3. Enter the name for a new connection in the **Connection Description** dialog box, and click **OK** to open the **Connect To** dialog box.
- 4. In the **Connect To** dialog, set the **Connect Using** drop-down menu to match the COM port to which the Crimzon ICE is connected. Click **OK**.
- 5. A **COM Properties** dialog appears. Enter the following port settings and click **OK**. HyperTerminal should automatically attempt a connection. Otherwise, select **Call** → **Connect.**

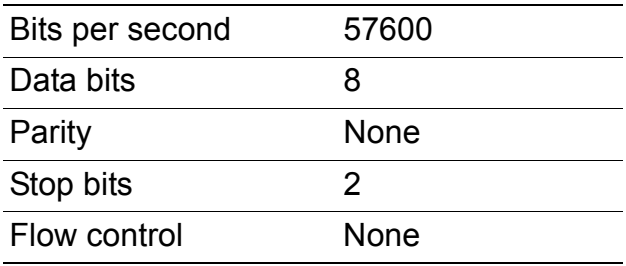

6. When the emulator is turned on or reset, a Crimzon ICE console bootup message appears in the HyperTerminal. A typical boot-up message is shown below:

```
ZiLOG Z8 LXM ICE
Firmware Version 2.0, Build (Aug 22 2005 08:14:37)
Copyright (C) 2005 ZiLOG, Inc. All Rights Reserved.
Adding emac driver...
Attempting to establish Ethernet connection.
10 Mbps Half-Duplex Link established
```
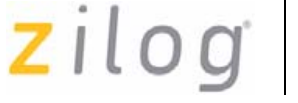

**15**

IP Address: 10.1.7.95 IP Subnet: 10.1.0.0/255.255.0.0 IP Gateway: 10.1.1.254 Press 'Ctrl-Z' to enter configuration mode 7. Press **Ctrl-z**. The emulator command prompt appears:

Z8 LXM ICE %

*The emulator console prompt is not case-sensitive.* **Note:**

Type help or ? at the emulator command prompt to see a list of available commands. For information on the description of the complete Crimzon ICE commands, see Appendix A–Crimzon ICE Commands on page 40.

- 8. When you have finished configuring the emulator, type **exit** to exit the command shell.
- 9. Press **Alt+F4** to exit HyperTerminal.
- 10. Type **reboot** and press **Return** or cycle the power on the Crimzon ICE for the new settings to take effect.
- 11. The hardware is now configured and ready for application development.

*To execute a sample project, see* Sample Project *on page 19.* **Note:**

#### **USB Port Connection**

To connect the Crimzon ICE to your PC using a USB port, load the appropriate driver from the ZDS II installation directory or CD-ROM provided with your emulator. ZDS II software is available for download from www.zilog.com. The procedure of loading the appropriate driver, depends on your Windows OS version.

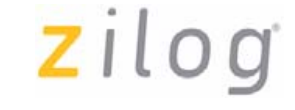

#### **Windows XP**

Follow the steps below to connect the Crimzon ICE to a host PC using USB Connection for Windows XP OS version:

1. Connect the Crimzon ICE to the host PC using the supplied USB cable. See Figure 11 for Crimzon ICE rear panel connection.

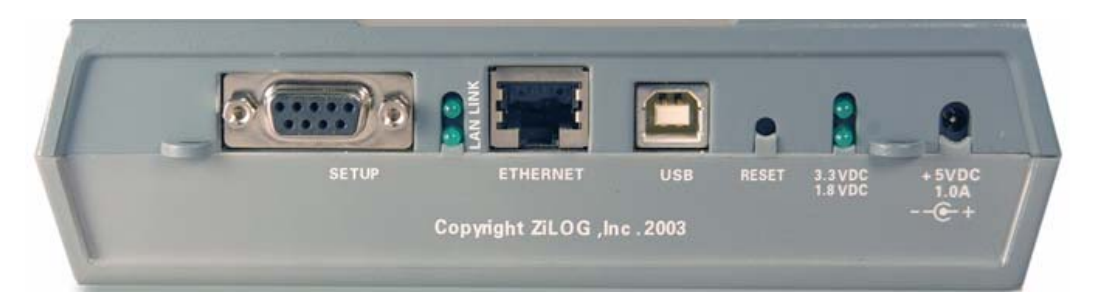

**Figure 11. Crimzon ICE Rear Panel**

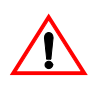

**Caution:** Ensure the target board is not powered ON.

2. Connect a 5 V DC power supply to the Crimzon ICE. The 3.3 V DC and 1.8 V DC power LEDs should illuminate, see Figure 5 on page 8. Contact  $\mathrm{Zilog}^{\circledR}$  support at <u>www.zilog.com</u> if there is any problem. In Windows, the **Found New Hardware** wizard should activate automatically.

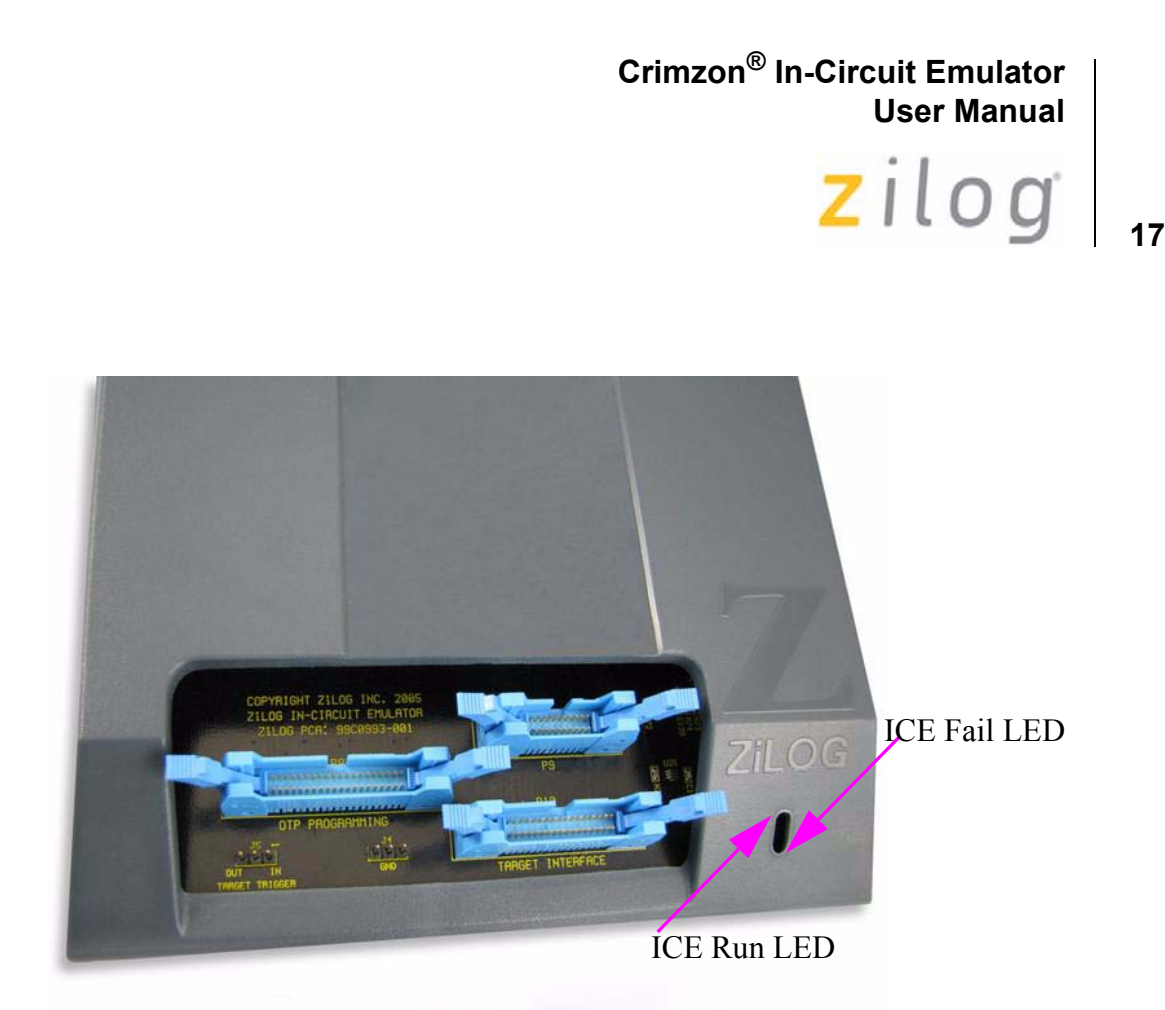

**Figure 12. Crimzon ICE Front Panel**

3. In the wizard, select **Install from a list or specific location (Advanced)**; click **Next**.

*If the Windows Logo testing dialog appears, select* **Continue Note: Anyway.**

- 4. Select **Search for the best driver in these locations** and include those locations in the search.
- 5. Browse to one of the following driver directories: <ZDS II Installation Directory>\device drivers\USB <ZDS II Installation CD>\Device Drivers\USB
- 6. Click **Next**.
- 7. Select the appropriate driver, and click **Next**.
- 8. Click **Finish** to complete the installation.

zilog

**18**

#### **Windows 2000/Windows 98SE**

Follow the steps below to connect the Crimzon ICE to a host PC using USB Connection for Windows 2000/Windows 98SE OS version:

1. Connect the Crimzon ICE to the host PC using the supplied USB cable. See Figure 11 on page 16 for Crimzon ICE rear panel connection.

*Ensure the target board is not powered ON.* **Caution:**

- 2. Connect a 5 V DC power supply to the Crimzon ICE. The 3.3 V DC and 1.8 V DC power LEDs should illuminate, see Figure 5 on page 8. Contact Zilog<sup>®</sup> support at <u>www.zilog.com</u> if there is any problem. In Windows, the **Found New Hardware** wizard must activate automatically.
- 3. In the wizard, click **Next**.
- 4. Select **Search for a suitable driver for my device (Recommended)**; click **Next**.
- 5. Select **Specify a location**, click **Next**.
- 6. Browse to one of the following driver directories: <ZDS II Installation Directory>\device drivers\USB <ZDS II Installation CD>\Device Drivers\USB
- 7. Click **Next**.
- 8. Select the appropriate driver, and click **Next**.
- 9. Click **Finish** to complete the installation.

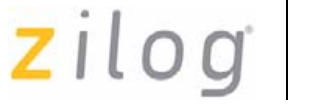

**19**

### **Sample Project**

After installing the ZDS II software and setting up the hardware, you are ready to execute the sample software project to verify proper emulator operation and to test with the Trace and Event system. This section describes how to run the emulator in the in-circuit mode.

Notes: 1. If you run the emulator with a target attached, the emulator's voltage *comparator is designed to serve as a target power sensor, and not as a precision voltage measurement device. If you set the Target VCC to match your target and the target's voltage drifts downward, the power sensor may no longer detect it. The emulator may therefore not connect to the target. In such cases, set the Target VCC voltage progressively lower until a proper connection is established.*

> 2. *If the IR development board supplied with the kit is used, see* Technical Information on the IR Development Board on page 34 *for technical details and* Table 6 on page 39 *for jumper settings.*

The sample project ZLP12840100kit ver 1.zdsproj is included in the ZDS II sample directory, located in:

c:\Program Files\ZiLOG\ZDSII\_<product>\_<version>\samples\<processor type>\_<demo name>

Start ZDS II for the Crimzon ICE Emulator by selecting **Start** → Zilog **ZDS II - Crimzon Emulator <software\_version>** and follow the instructions below to run ZLP12840100kit ver 1.zdsproj, the sample project.

- 1. Ensure that the Crimzon ICE and the target board are powered ON.
- 2. Use **File**  $\rightarrow$  **Open Project** menu option to open the sample project file located at the following path:

c:\Program Files\ZiLOG\ZDSII\_CrimzonGP\_Emulator\_ <version>\samples\ZLX12840\_IRRemote\src\ZLP128401 00kit ver 1.zdsproj

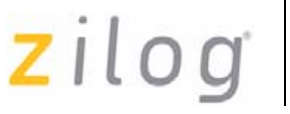

- **20**
- 3. To open the source file, double-click on irmain.s file in the **Project Files** Window.
- 4. Select **Project** → **Settings**.
- 5. In the **General** tab, set the **CPU Family field** to ZLP12840 and the **CPU field type** to ZLP12840X2828.
- 6. Follow either of the below options to connect the emmulator and the  $PC:$ 
	- If you are using Ethernet communications between the emulator and the PC:
		- In the **Debugger** tab, see Figure 13 on page 21, select **EthernetEmulator** from the debug tool area and click **Setup** button.
		- The **Ethernet Configure Driver** dialog box appears. The IP Address field displays a default IP address, 192.168.1.50. Enter the Crimzon ICE IP address if it has been modified. Leave the Port setting at 4040.
		- Click **OK**.
	- If you are using USB communications between the emulator and the PC:
		- In the **Debugger** tab, see Figure 13 on page 21, select **USBEmulator** from the debug tool area and click **Setup** button.
		- The **USB Configure Driver** dialog box appears. The Serial Number field displays a serial number for the USB interface. Click **OK**.

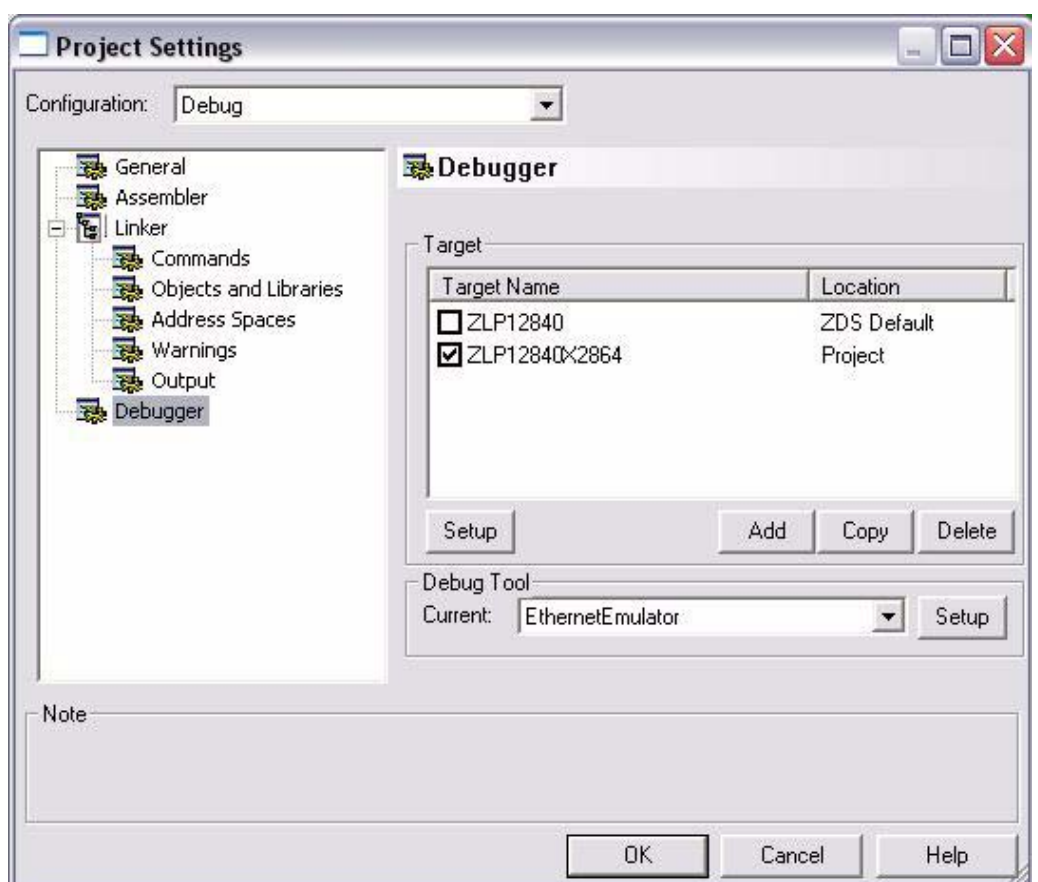

**Figure 13. Project Settings, Debugger Tab**

- 7. In the **Debugger** tab, click **Setup** button from target area, **Configure Target** window appears.
- 8. Set the **Voltage** drop-down menu to **Standalone** if the emulator is not connected to a target. If the emulator is connected to a target, set the **Voltage** drop-down menu to the voltage appropriate for the connected target.
- 9. In **Clock Source** section, select the **Internal** radio button if the emulator is not connected to a target, and set the **Clock Frequency** to 7.5 MHz.

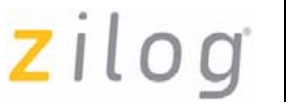

- 10. If the emulator is connected to a target, select the **External** radio button and the appropriate frequency.
- 11. In the **Programming Option Bits** section, ensure that none of the options are selected.
- 12. Click **OK**.
- 13. Click **OK** in the **Project Settings** window and you will be prompted to rebuild the affected files, click **Yes** to rebuild the project. (You can also rebuild later by pressing F7.)
- 14. Click **Go EU** button to connect to the target and start debugging.
- 15. Click **Break**  $\equiv$ **n** button and **Stop Debugging**, to exit the debug session.

#### **Collecting a Trace**

Follow the steps below to obtain a sample trace:

- 1. Collect a simple trace by starting the program, stopping it, and viewing the trace buffer. Click  $Go \equiv$  button in the toolbar, wait a moment, and then click **Break button**. The Trace buffer acts as a ring buffer that continuously fills and then overwrites itself until you stop execution.
- 2. Select the **Trace** window by selecting  $View \rightarrow Debug$  **Windows** → **Trace** and click **Get Frames** to display the trace information.

#### **Using an Event to Stop Execution**

Events allow you to stop execution based on more complex conditions than a simple instruction address.

The following events are available:

- Program counter position, with mask
- Data on Port0 (state of its pins), with mask

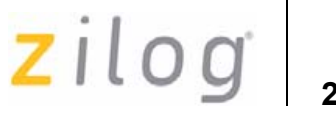

- Data on Port2 (state of its pins), with mask
- Data on Port3 (state of its three input pins), with mask
- External Trigger In (0 or 1)

Follow the steps below to setup and execute an event:

- 1. Select **Tools** → **Trace and Event System**. The **Trace and Event System** window appears, see Figure 14.
- 2. Check **Enable event system** check box and in the **Then:** section, check **Break** radio button.
- 3. In the **When:** section, check **Program Counter** check box and set **Program Counter** to 0044 and **Mask** to FFFF.

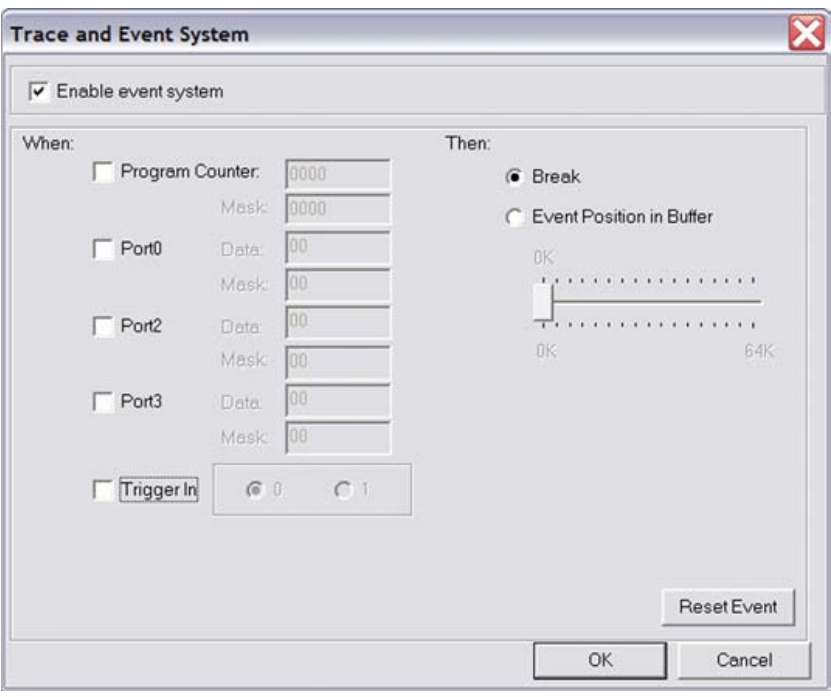

#### **Figure 14. Trace and Event System Window**

4. Click **OK**.

**24**

- 5. Open the Trace window by selecting **View**  $\rightarrow$  **Debug Windows**  $\rightarrow$ **Trace**.
- 6. In the **Trace** window, click **Clear Trace** button.
- 7. To reset the **Debugger** click **Reset** button in the toolbar, or select  $Debug \rightarrow$ **Reset**.
- 8. Click **Go** button or select **Debug**  $\rightarrow$  **Go** to run the **Debugger**.
- 9. When the program counter reaches 0044, execution stops on event match.
- 10. Click **Get Frames** to display the trace information.

#### **Collecting Trace After an Event**

The Trace and Event System is also used to capture trace data after an event. Set up the events as described in Using an Event to Stop Execution on page 22. In the **Then:** section, check **Event Position in Buffer** radio button instead of **Break**. Use the slider bar to select the number of cycles from the 64K buffer to be captured after the event.

When the event is detected, the selected number of cycles after the event are collected. Execution stops after the cycles are collected. After the event, selected number of cycles are left in the trace buffer.

#### **Single-Stepping Through a Program**

ZDS II provides a simple mechanism for single-stepping through a program. Follow the steps below to single-step through a program:

- 1. Reset the program to main() by either clicking **Reset** icon or by selecting  $\bf{Debug} \rightarrow \bf{Reset}$ . Set the Reset to main() option by selecting **Tools** → **Options**. In the **Options** window, select the **Debugger** tab and select the **Reset** to symbol 'main' check box.
- 2. To step through the program one instruction at a time, use F11 or click **Go**  $\overline{P}$  button in the **Debug** toolbar or select **Build**  $\rightarrow$  **Debug**  $\rightarrow$  **Step Into**.

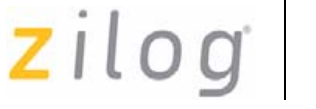

**25**

#### **Peek/Poke Registers**

Follow the steps below to read the emulator register contents:

- 1. ZDS II makes it easy for you to set and read emulator register contents. With the ZLP12840100kit ver 1.zdsproj project open and ZDS II connected to the emulator (target), select **View**  $\rightarrow$  **Debug Windows** → **Registers**.
- 2. In the **Registers** window, double-click the value of any register and type in a new value.
- 3. Press **Enter**. The new value is displayed in red.

Refer to *ZDS II User Manual (UM0164)* on the ZDS II CD-ROM and the ZDS II online help for more information on setting and reading register values.

#### **Peek/Poke Memory**

Follow the steps below to set and read the peek/poke memory contents:

- 1. With the ZLP12840100kit ver 1.zdsproj project open and ZDS II connected to the emulator (target), select  $View \rightarrow Debug$ Windows → **Memory**.
- 2. In **Memory** window, double-click the value you want to change and type in a new value. (Values begin in the second column after the Address column.)
- 3. Press **Enter**. The new value is displayed in red.

Refer to *ZDS II User Manual (UM0164)* on the ZDS II CD-ROM and the ZDS II online help for further information on setting, filling, and reading memory.

 $zilog$ 

#### **26**

#### **OTP Programming**

Use the Crimzon ICE OTP Programming Module to burn your program onto a Crimzon family chip. There are two ways to burn an OTP chip:

- 1. Burn Code from the Current Project
- 2. Burn Code from an Existing Hex File
- *Do not connect to the emulator when programming windowed*  **Note:** *CDIP parts. See* Burn Code from an Existing Hex File *on page 29 when programming windowed CDIP parts.*

#### **Burn Code from the Current Project**

Follow the steps below to burn code from the current project built in ZDS II (loaded in emulator RAM):

- 1. Connect the OTP programming module to the emulator as described in Connecting Crimzon ICE to OTP Programming Module (Optional) on page 7.
- 2. Select the OTP chip to be burned and the appropriate package converter.
- 3. Install the package converter, if used, into the ZIF socket on the OTP programming module.
- 4. Install the OTP chip to be burned into the ZIF socket on the OTP programming adapter. Match pin 1 of the chip with pin 1 of the ZIF socket.
- 5. In ZDS II, open the project for the code to be burned onto the chip.
- *If you are currently in debugging mode, click* **Build** → **Debug Note:** → **Stop Debug** *or press* **Shift-F5** *to stop debugging.*
	- 6. In ZDS II, connect to the emulator by clicking the **Connect to Target**  $\approx$  button.

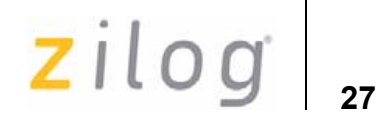

7. Select **Tools** → **OTP Programming** to open the **OTP** window, see Figure 15.

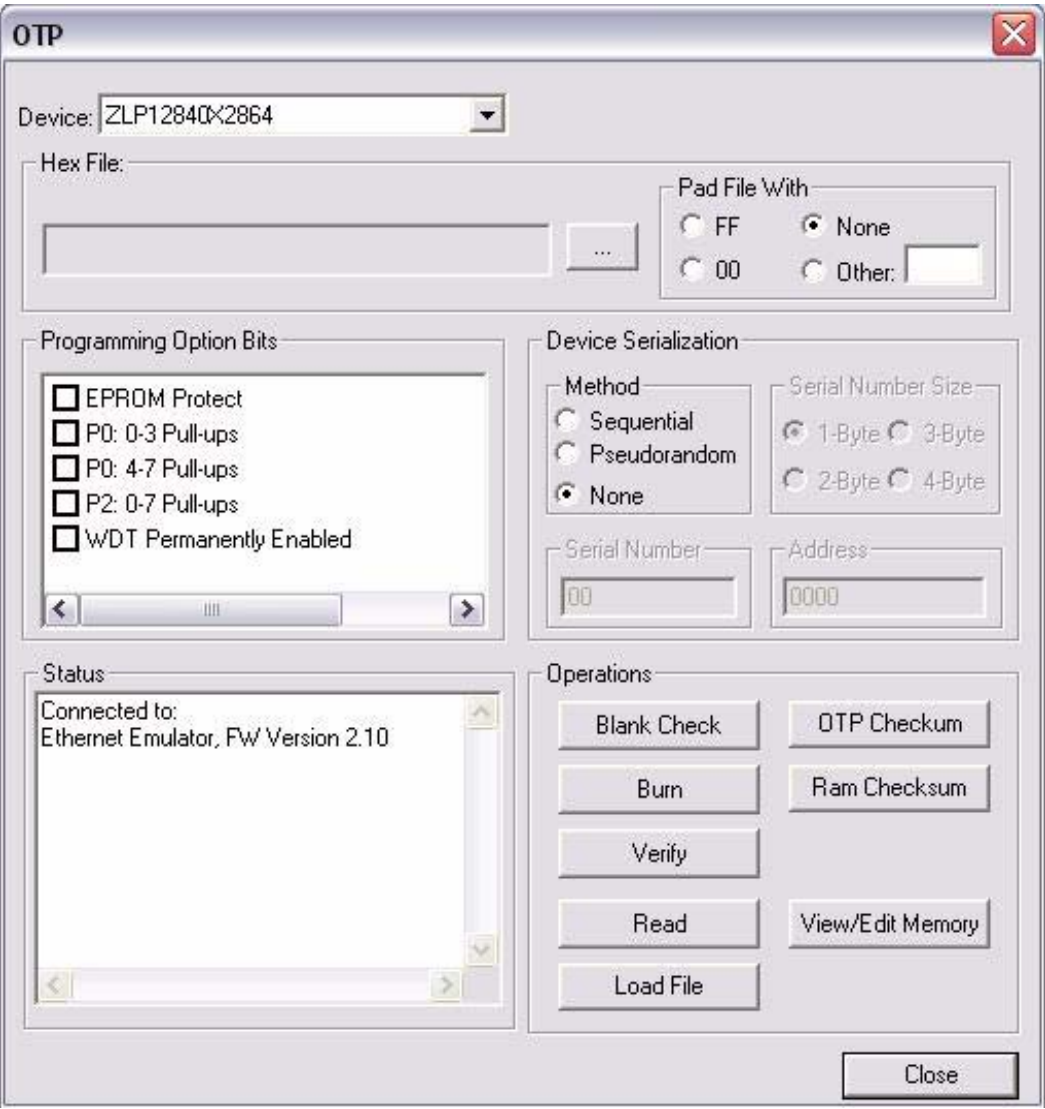

**Figure 15. OTP Programming Window (ZDS II Current Project Example)**

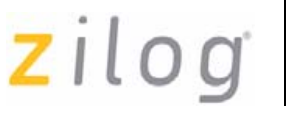

- 8. Click **Ram Checksum** button to calculate the checksum of the data in emulator RAM. Use this to compare with the OTP checksum after burning.
- 9. Select the option bits to be programmed in the **Programming Option Bits** area.
- 10. Select **None** button in the **Method** panel of **Device Serialization** to leave the serial number blank.
- 11. To load a serial number:
	- Select **Sequential** or **Pseudorandom** button in the **Method** panel. This determines how the serial number is incremented on subsequent burns.
	- Select the size of the serial number  $(1, 2, 3, 0, 4)$  bytes) in the **Serial Number Size** area.
	- Enter the starting serial number in the **Serial Number** field.
	- In the **Address** field, enter the address of the serial number.
- 12. Click **Blank Check** to verify that the OTP chip is actually blank.
- 13. Click **Burn** to program the OTP chip with the contents of emulator RAM. The OTP chip content value is also verified.
- 14. When the burn is complete, click **OTP Checksum** to calculate the checksum of data on the OTP chip and compare it to the **RAM checksum** calculated earlier.
- 15. Click **Close** to close the OTP Programming window.

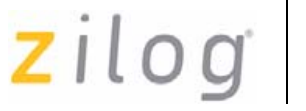

#### **29**

#### **Burn Code from an Existing Hex File**

Follow the steps below to load an existing hex file into emulator RAM and burn an OTP chip:

- 1. Connect the OTP programming module to the emulator as described in Connecting Crimzon ICE to OTP Programming Module (Optional) on page 7.
- 2. Select the OTP chip to be burned and the appropriate package converter.
- 3. Install the package converter, if used, into the ZIF socket on the OTP programming module.
- 4. Install the OTP chip to be burned into the ZIF socket on the OTP programming adapter. Match pin 1 of the chip with pin 1 of the ZIF socket.

**Note:** *Stop any current debugging process by selecting* **Build** → **Debug** → **Stop Debug** *or press* **Shift-F5** *to stop debugging.*

5. In ZDS II, open the project for the code to be burned onto the chip.

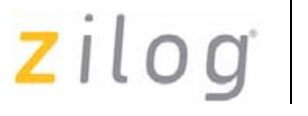

**30**

6. Select **Tools**  $\rightarrow$  **OTP Programming** to open the OTP window, see Figure 16.

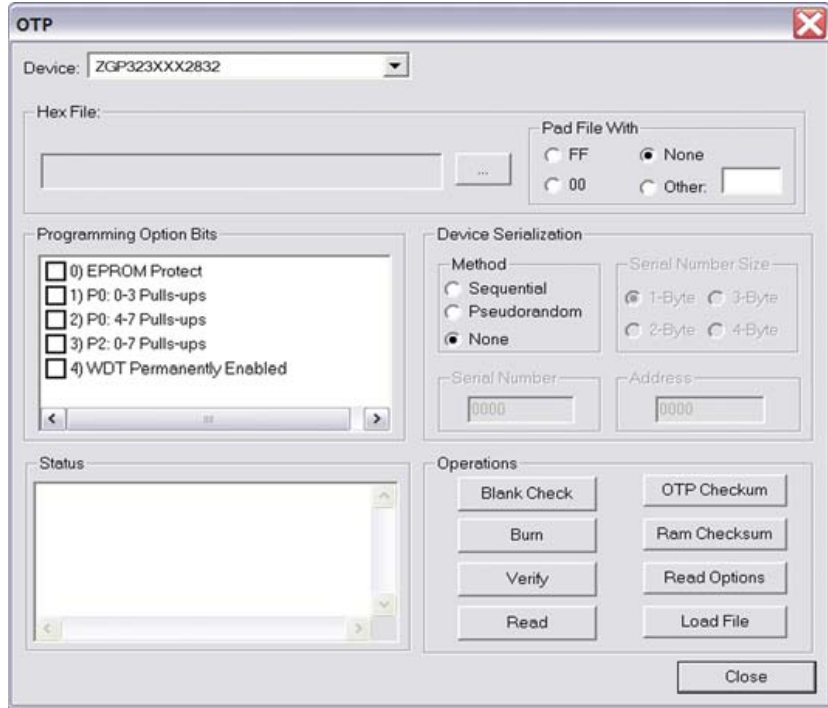

**Figure 16. OTP Programming Window-Hex File Example**

- 7. Select the appropriate target device from the **Device** drop-down menu.
- 8. In the **Hex File:** section, click  $\overline{\phantom{a}}$  button and select the hex file to be programmed on to the OTP chip.
- 9. If you do not want to pad the hex file, select **None** button in the **Pad File With** panel. Otherwise, select **FF**, **00**, or **Other** button. If you select the **Other** button, type the hex value to pad the file with in the text field provided with **Other**.
- 10. Click **Load File** to load the hex file into emulator RAM.

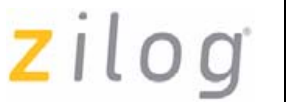

**31**

- 11. Click **Ram Checksum** to calculate the checksum of the data in emulator RAM. Use this to compare with the OTP checksum after burning.
- 12. Select the option bits to program in the **Programming Option Bits**  area.
- 13. Select **None** button in the **Method** panel of **Device Serialization** to leave the serial number blank.
- 14. To load a serial number:
	- Select **Sequential** or **Pseudorandom** button. This determines how the serial number is incremented on subsequent burns.
	- Select the size of the serial number  $(1, 2, 3, 0r 4)$  bytes) in the **Serial Number Size** area.
	- Enter the starting serial number in the **Serial Number** field.
	- In the **Address** field, enter the address of the serial number.
- 15. Click **Blank Check** to verify that the OTP chip is actually blank.
- 16. Click **Burn** to program the OTP chip with the contents of emulator RAM. The OTP chip contents is also verified.
- 17. When the burn is complete, click **OTP Checksum** to calculate the checksum of data on the OTP chip and compare it to the RAM checksum calculated earlier.
- 18. Click **Close** to close the OTP Programming window.

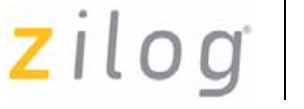

**32**

### **LED Indicators**

There are three sets of dual LED indicators on the Crimzon ICE, as described below:

- 1. The dual ICE RUN LED on the front panel, see Crimzon ICE Front-Panel on page 9, indicates emulator status. If the top LED is ON, the emulator is executing your system code. When the top LED is off, emulation has stopped. If the bottom LED is ON, the emulator is not functioning properly, contact technical support for assistance.
- 2. The dual 3.3 V DC/1.8 V DC LED on the rear panel, see Crimzon ICE Rear Panel on page 8, indicates the status of internal voltages. Both LEDs are normally illuminated when power is connected.
- 3. The dual LAN/LINK LED on the rear panel, see Crimzon ICE Rear Panel on page 8, indicates Ethernet status. The LINK LED indicates that the Ethernet connection is live. The LAN LED indicates that data is being transferred across the connected network.

### **External Interface Connectors**

There are five external interface connectors (P8, P9, P10, J4, J5) on the Crimzon ICE as explained below:

- Connectors P9 and P10 are used to connect the emulator to the target pod and adapter board assembly, see Figure 1 on page 4.
- The OTP Programming connector P8 is used to connect the emulator to the OTP programming module.
- Connector J4 on the emulator front panel (see Figure 1 on page 4 and Figure 6 on page 9), provides a ground connection on all three pins.
- Connector J5 on the emulator front panel, see Figure 1 on page 4, provides access to the following functions:

zilog

- Pin 3 provides a HIGH external trigger out for use in triggering a device such as a logic analyzer or oscilloscope. Pin 3 is under software control, and can be activated through the ZDS II Trace and Event system. The trigger can be set to toggle or pulse.
- Pin 1 provides an input for an external HIGH or LOW trigger in, allowing use of an external trigger as an event for the ZDS II Trace and Event system.

#### **Using J5 Pin 3, External Trigger Out**

The Crimzon ICE external trigger out feature is always enabled. Set your Trace and Event system parameters, before executing the code. When the set up event occurs, pin 3 of connector J5 goes HIGH and stays HIGH as long as the event is active. Longer the event window, longer the trigger out stays HIGH.

#### **Using J5 Pin 1, External Trigger In**

The Crimzon ICE external trigger in feature can be enabled as follows:

- With the ZLP12840100kit ver 1.zdsproj project open in ZDS II as described in Sample Project on page 19, select **Tools** → **Trace and Event System**.
- In the **Trace and Event System** window, select an **Event** entry. In the **When** section, check **Trigger In** box.
- Select either 0 or 1 to trigger on LOW or HIGH, respectively (edge-triggering not supported).
- Click **OK** to set the **Trace and Event System** parameters. If you set trigger=1 in the Trace and Event System window, then a HIGH on pin 1 of connector J5 generates an event in the ZDS II **Trace and Event System**. If you set trigger=0, then a LOW on pin 1 of connector J5 generates an event.

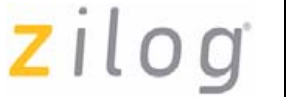

### **Crimzon Package Support and Ordering Information**

The Crimzon ICE supports the packages listed in Table 3.

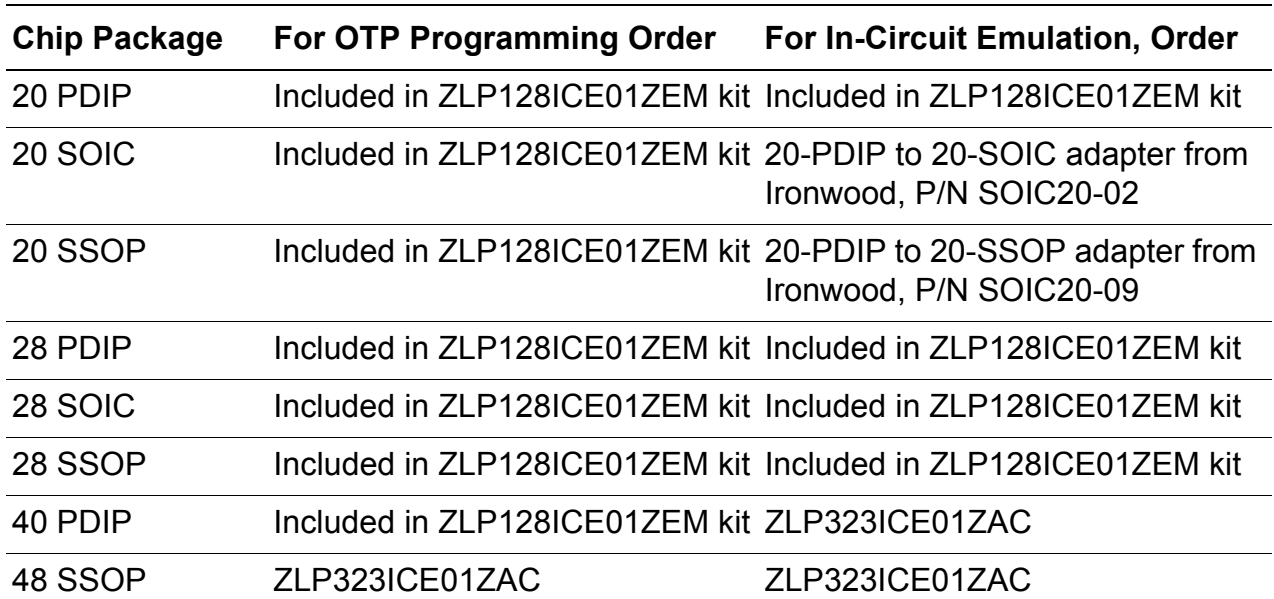

#### **Table 3. Crimzon Package Support**

*20-SOIC and 20-SSOP adapters are available from Ironwood at*  **Note:** www.ironwoodelectronics.com/*.*

### **Technical Information on the IR Development Board**

The IR development board shipped with the Crimzon ICE provides a universal remote control development platform for Zilog's ZLP12840 and ZLP32300 families of IR microcontrollers. The board supports both 20 pin and 28-pin PDIP devices without adapters. The adapters and converters described in Table 4 on page 36 provide support for other Crimzon family package types.

UM018408-0408 Sample Project

 $\blacktriangleright$ 

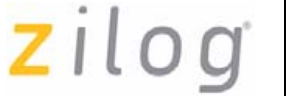

**35**

For information on Schematics for IR development board, see Schematics on page 60.

### **IR Development Board Operation**

Three-digit codesets enable the IR development board to be used as a remote controller for a variety of devices. The codeset tables are provided in Appendix B–Codesets on page 42.

#### **Applying Power to the Board**

Insert the two AAA batteries supplied with the kit into the battery holder on the bottom of the IR development board and set the Battery Power switch to the ON position.

You can also apply an external 3.0 V DC power supply to the board between terminals J7 (Vbat) and J8 (Gnd). (The board supports a voltage range of 2.0 V DC to 3.6 V DC. Match ZDS II project settings to ensure proper operation.)

#### **Enabling the Universal Remote Control Feature**

Follow the steps below to enable a universal remote control:

- 1. To change a device (device can be TV, VCR, CABLE, SAT, and so forth), press and release any device key (for example, a TV, VCR, CABLE or AUX1).
- 2. To change a code (CODE is the three-digit number for the code selected from Table 8 on page 42 through Table 11 on page 58), press and hold the device key for three seconds. LED D2 stays ON for three seconds and then turns OFF.
- 3. Release the device key. LED D2 is ON.
- 4. Press and release the three digit keys one by one. LED D2 stays OFF when pressing a key and ON when the key is released.

zilog

- **36**
- 5. LED D2 turns OFF if the three-digit code is accepted. If the number is rejected or is invalid, LED D2 blinks quickly eight times. Reenter the code number.

#### **Key Matrix**

The IR development platform key matrix has eight rows and columns with two alternate configurations. The default configuration uses the eight port 2 (input) pins as column signals for key press detection and the eight port 0 (output) pins as row signals for the key scanning signal. This configuration provides 64 keys.

The key matrix is provided in Table 4. See Figure 2 on page 4 for key locations.

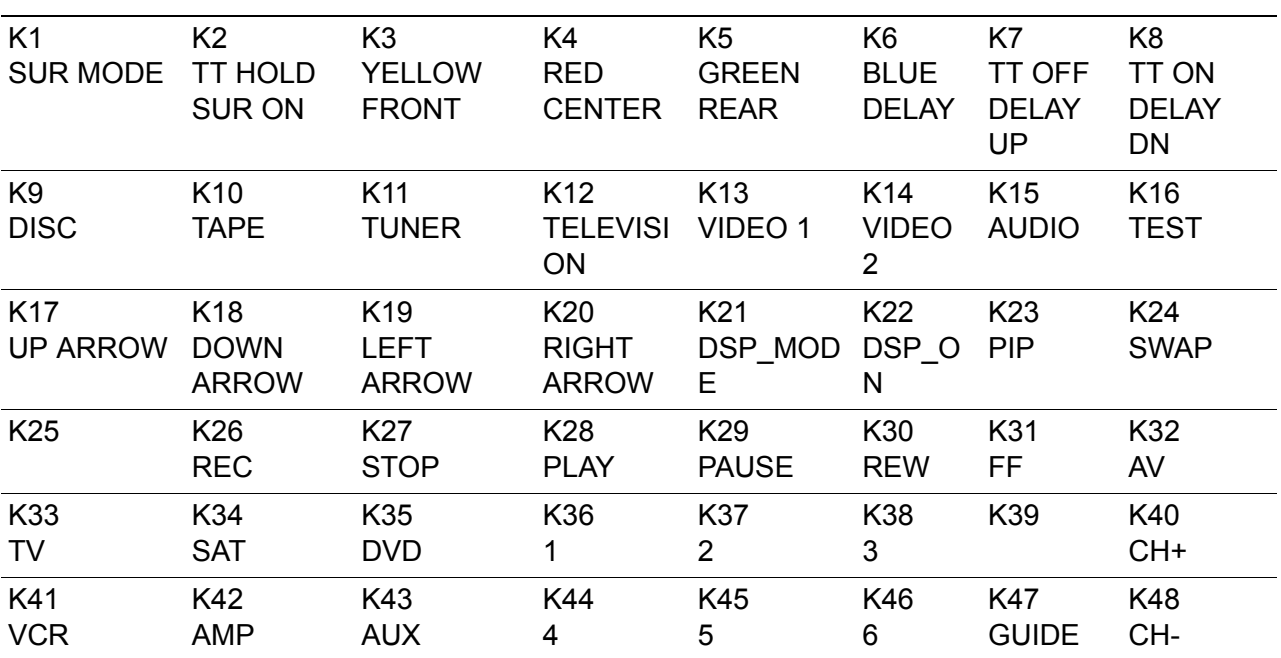

#### **Table 4. IR Development Board Key Matrix**

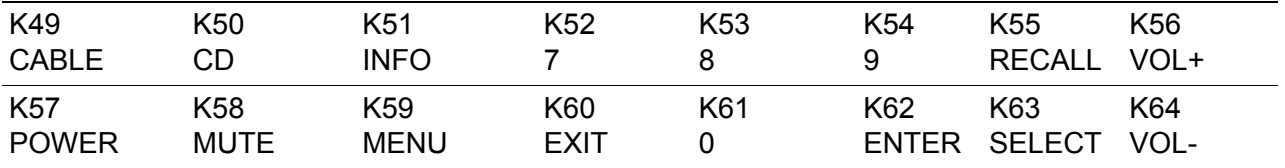

#### **Learning Circuit**

The learning circuit on the ZLP12840/ZLP32300 IR development platform consists of the following components:

- Photo detector D1
- Off-chip IR amplifier Q2, Q3 with related resistors, used only with LP32300 part
- Setup jumpers J2 and J9

When using ZLP12840, the internal on-chip IR amplifier is used to amplify the signal from D1. When using ZLP32300, the off-chip amplifiers, Q2 and Q3 are used to amplify the signal.

#### **Jumper and Switch Settings**

The jumpers on the IR development board supplied with the Crimzon ICE function as follows:

- J1—Future use, for factory testing
- J2—Selects device type (ZLP12840 or ZLP32300)
- **J3**, J4, …, J8—Test points
- J9 pins 1-2—Selects whether external IR amplifier is being enabled by P37, or P37 is used as SCLK
- **J9 3-4—Connects P37 to U1.6 (SCLK)**
- **J**9 5-6—Connects P27 to U1.5 (SDA)
- J10—Connects P2 pins to the columns of the keypad

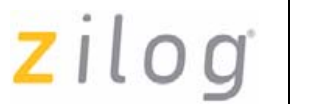

- J11—Connects P0 to the rows of the keypad
- J12—Selects whether LEDs ON/OFF are being controlled by P34
- J13—Selects whether CTS and RTS signals on the RS-232 interface are being shorted. Certain communication software requires these signals to be shorted
- J14—Enables/disables RS-232 interface

Factory settings for IR development board jumpers are described in Table 5.

| Jumper | <b>Description</b>  | <b>Pins</b> | Configuration                                      | <b>Default Setting</b><br>OUT (for<br>ZLP12840) |  |  |  |
|--------|---------------------|-------------|----------------------------------------------------|-------------------------------------------------|--|--|--|
| J2     | <b>IR Amplifier</b> | $1 - 2$     | <b>Connect external IR Amplifier</b>               |                                                 |  |  |  |
| J2     | <b>IR Amplifier</b> | $3 - 4$     | IN for direct IR photodiode<br>connection          | IN (for<br>ZLP12840)                            |  |  |  |
| J2     | <b>IR Amplifier</b> | $5-6$       | Connect external IR amplifier                      | OUT (for<br>ZLP12840)                           |  |  |  |
| J9     | <b>IR Amplifier</b> | $1 - 2$     | IN to allow P37 to enable<br>external IR Amplifier | OUT (for<br>ZLP12840)                           |  |  |  |
| J9     | $l^2C$ Interface    | $3 - 4$     | IN to connect P37 to SCLK of IN<br><b>EEPROM</b>   |                                                 |  |  |  |
| J9     | $I2C$ Interface     | $5-6$       | IN to connect P27 to SDA of<br><b>EEPROM</b>       | IN                                              |  |  |  |
| J10    | All Keypad          | $1 - 16$    | Connect keypad column 0-7<br>to P20-P27            | IN                                              |  |  |  |
| J11    | All Keypad          | $1 - 16$    | Connect keypad row 0-7 to<br>P00-P07               | IN                                              |  |  |  |
| J13    | RTS-CTS             | $1 - 2$     | <b>Connect RTS and CTS</b>                         | OUT                                             |  |  |  |

**Table 5. Default Jumper Settings, IR Development Board** 

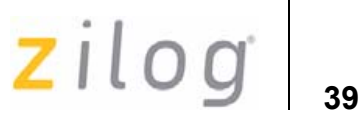

#### **Table 5. Default Jumper Settings, IR Development Board (Continued)**

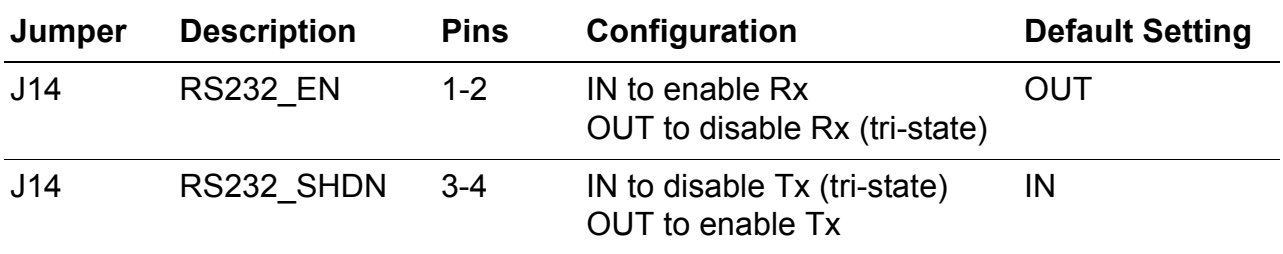

Table 6 lists the functions of the four eight-position DIP switches available on the IR development board.

#### **Table 6. IR Development Board DIP Switch Settings**

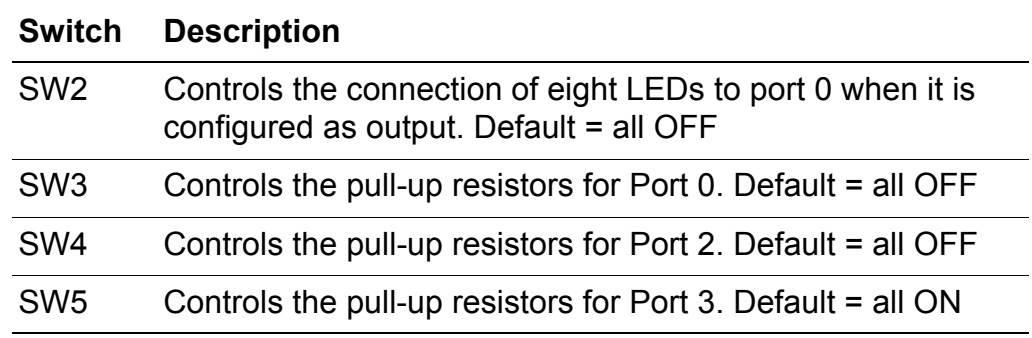

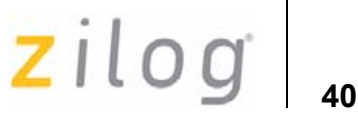

# **Appendix A–Crimzon ICE Commands**

Table 7 lists the Crimzon ICE Commands.

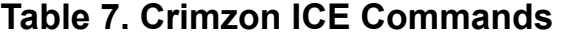

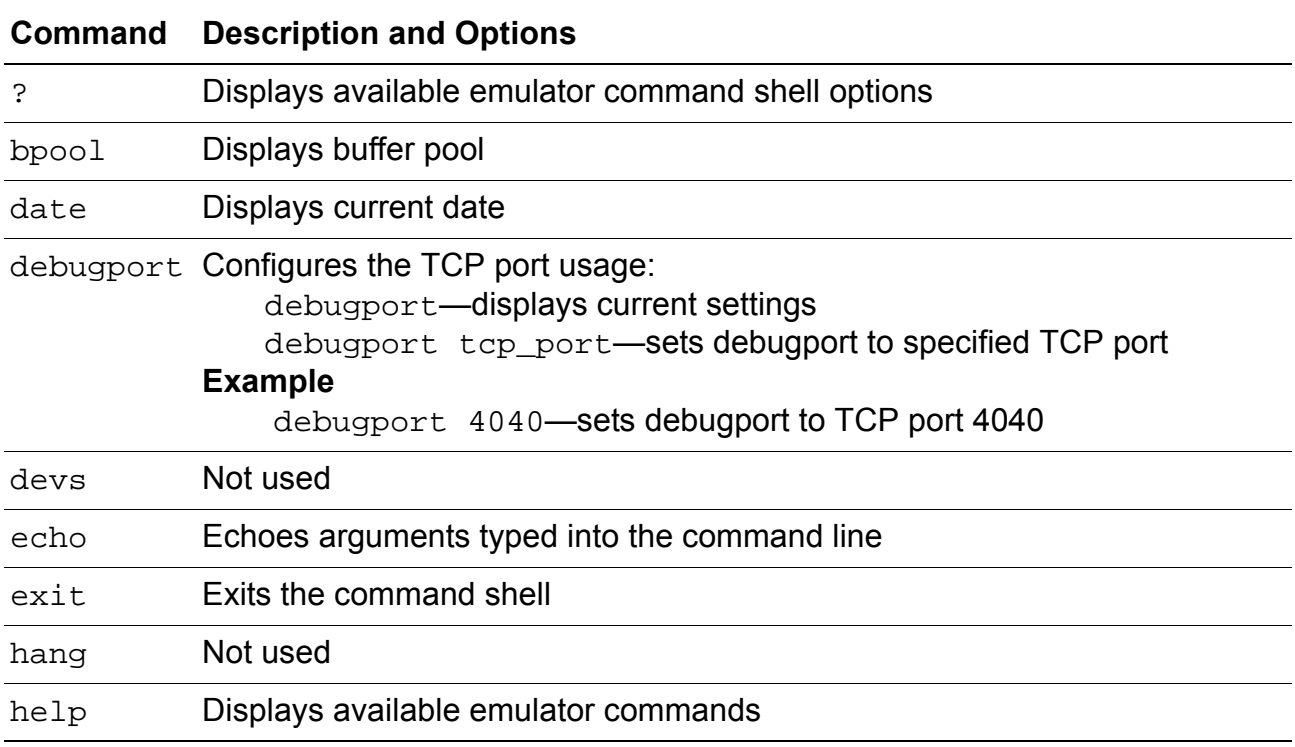

zilog<sup>1</sup>

#### **Table 7. Crimzon ICE Commands (Continued)**

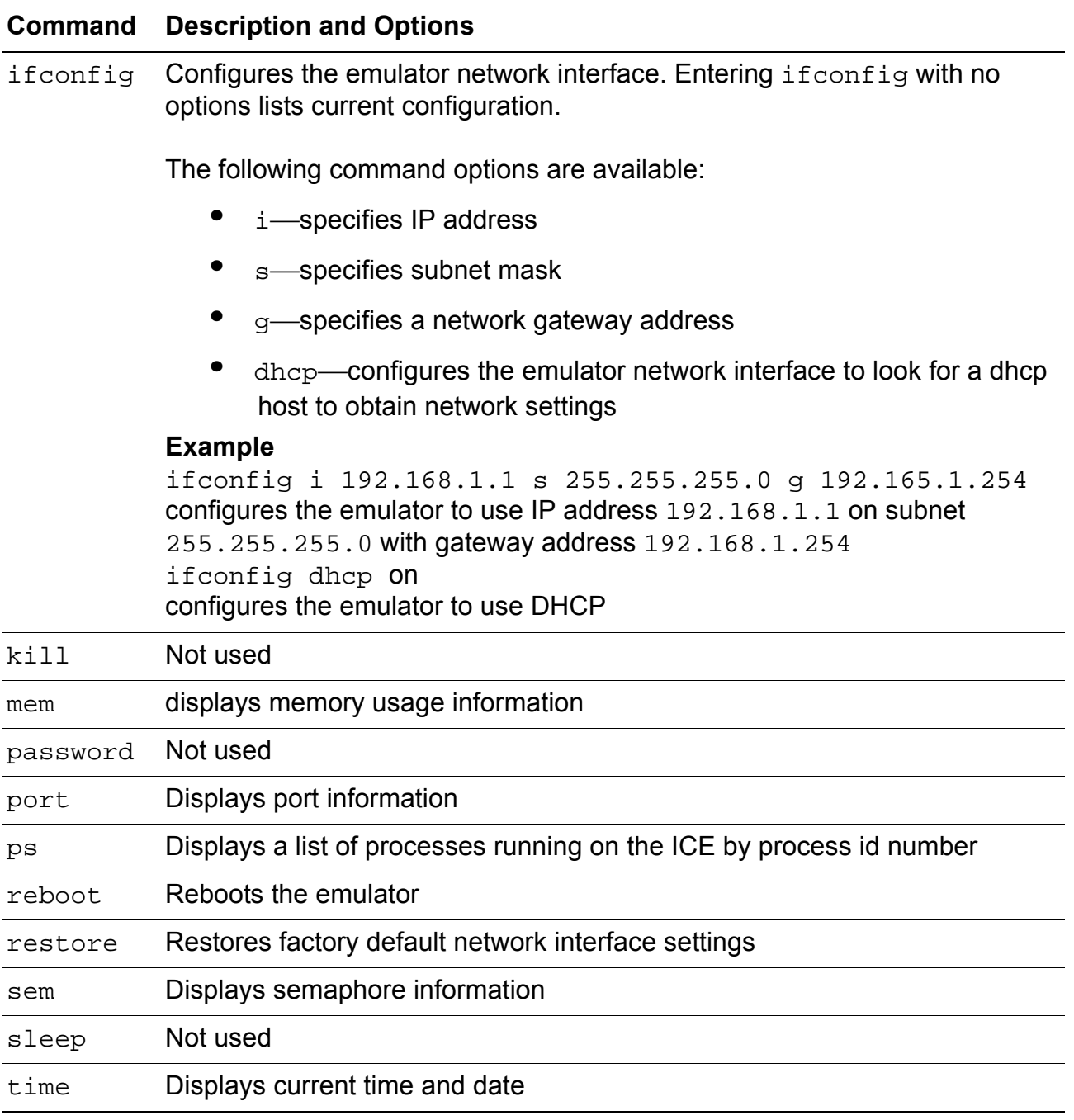

 $\mathsf{zilog}|_{42}$ 

# **Appendix B–Codesets**

Table 8 through Table 11 on page 58 lists the three-digit codesets for the IR development board.

**Table 8. Television Brands** 

| <b>Brand</b>             |             |     |             | <b>Zilog Code Numbers</b> |  |                 |  |  |  |  |  |
|--------------------------|-------------|-----|-------------|---------------------------|--|-----------------|--|--|--|--|--|
| Admiral                  | 116 234     |     |             |                           |  |                 |  |  |  |  |  |
| Adventura                | 235         |     |             |                           |  |                 |  |  |  |  |  |
| Aiko                     | 126         |     |             |                           |  |                 |  |  |  |  |  |
| Akai                     | 63          | 91  | 117         |                           |  |                 |  |  |  |  |  |
| Alba                     | 33          |     |             |                           |  |                 |  |  |  |  |  |
| Alleron                  | 151         |     |             |                           |  |                 |  |  |  |  |  |
| A-Mark                   | 29          |     |             |                           |  |                 |  |  |  |  |  |
| Amstrad                  | 90          |     |             |                           |  |                 |  |  |  |  |  |
| Amtron                   | 145         |     |             |                           |  |                 |  |  |  |  |  |
| Anam                     | 28          | 29  | 83          | 105 145                   |  |                 |  |  |  |  |  |
| Anam<br>National         | 248 249 269 |     |             |                           |  |                 |  |  |  |  |  |
| <b>AOC</b>               | 14          | 29  | 99          | 108 109                   |  | 118 119 120 251 |  |  |  |  |  |
| Archer                   | 29          |     |             |                           |  |                 |  |  |  |  |  |
| Audiovox                 | 29          | 145 |             |                           |  |                 |  |  |  |  |  |
| <b>Bauer</b>             | 35          |     |             |                           |  |                 |  |  |  |  |  |
| <b>Belcor</b>            | 118         |     |             |                           |  |                 |  |  |  |  |  |
| <b>Bell &amp; Howell</b> |             |     | 116 183 230 |                           |  |                 |  |  |  |  |  |
| <b>Bradford</b>          | 145         |     |             |                           |  |                 |  |  |  |  |  |
| Brockwood                | 14          | 118 |             |                           |  |                 |  |  |  |  |  |

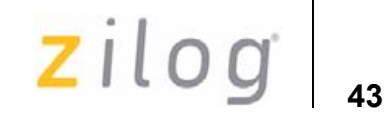

#### **Table 8. Television Brands (Continued)**

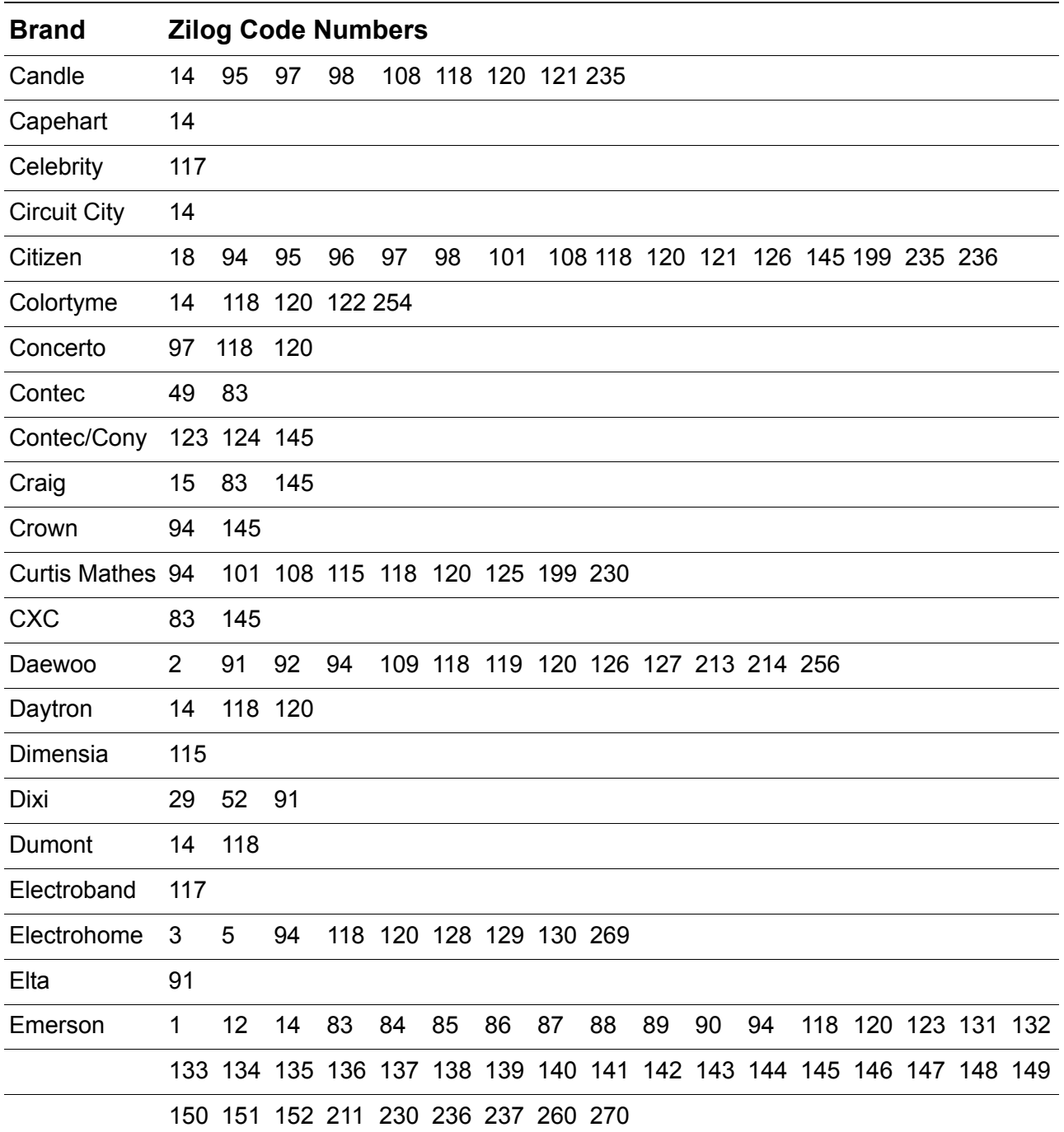

UM018408-0408 **Appendix B**-Codesets

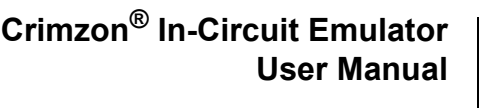

#### **Table 8. Television Brands (Continued)**

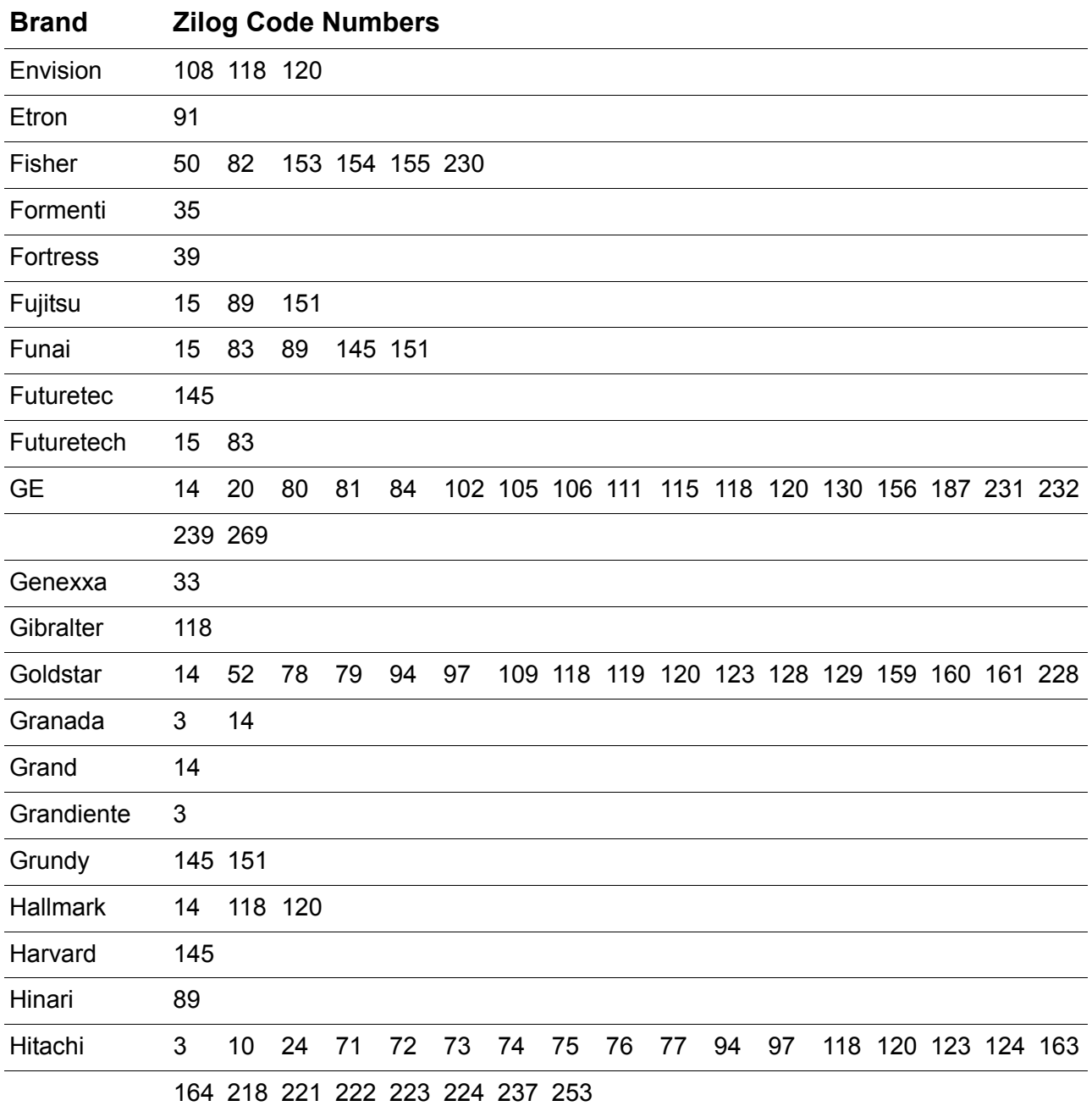

UM018408-0408 **Appendix B**-Codesets

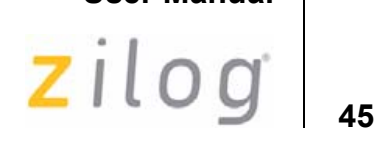

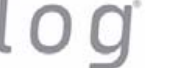

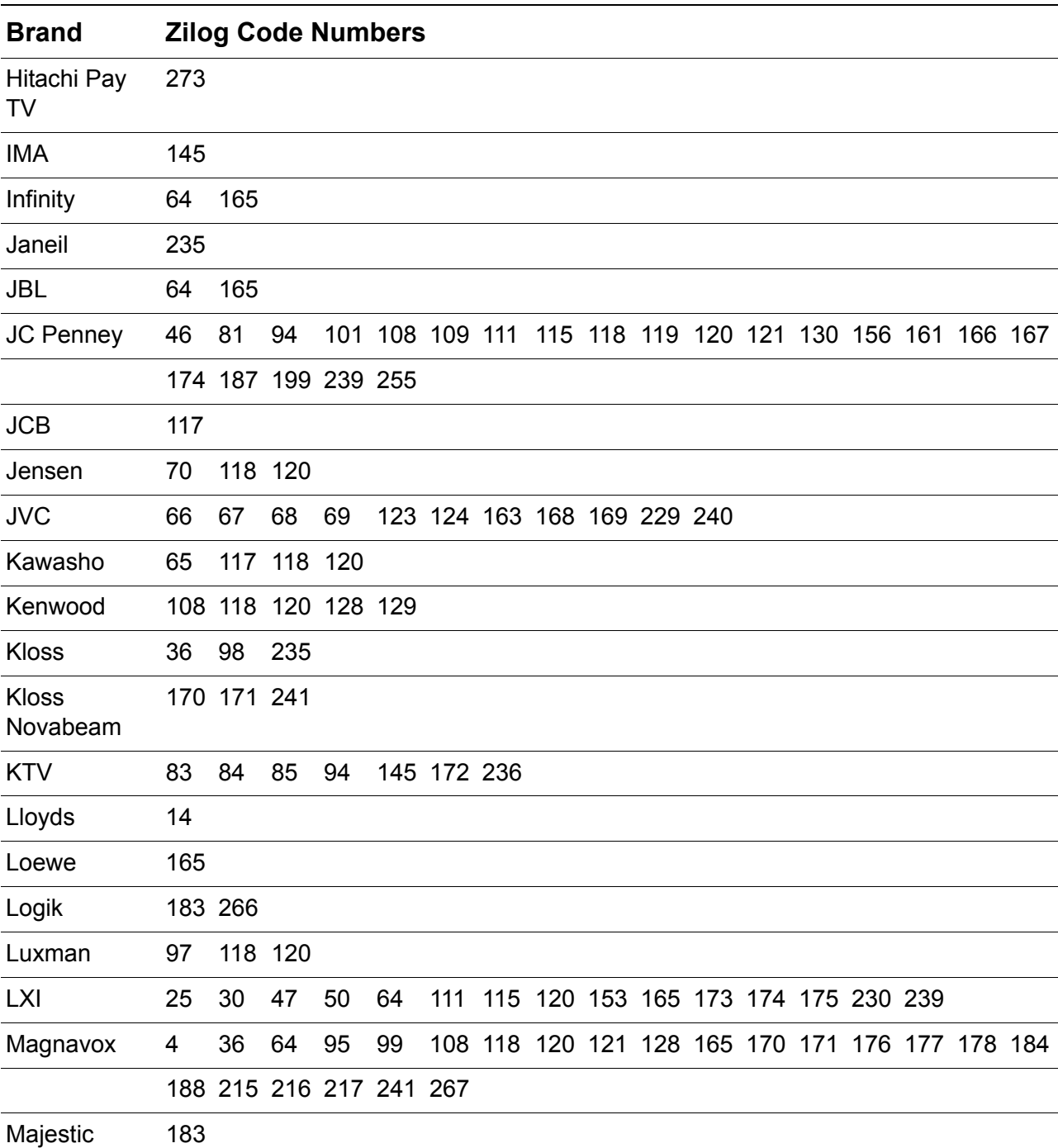

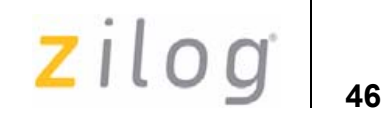

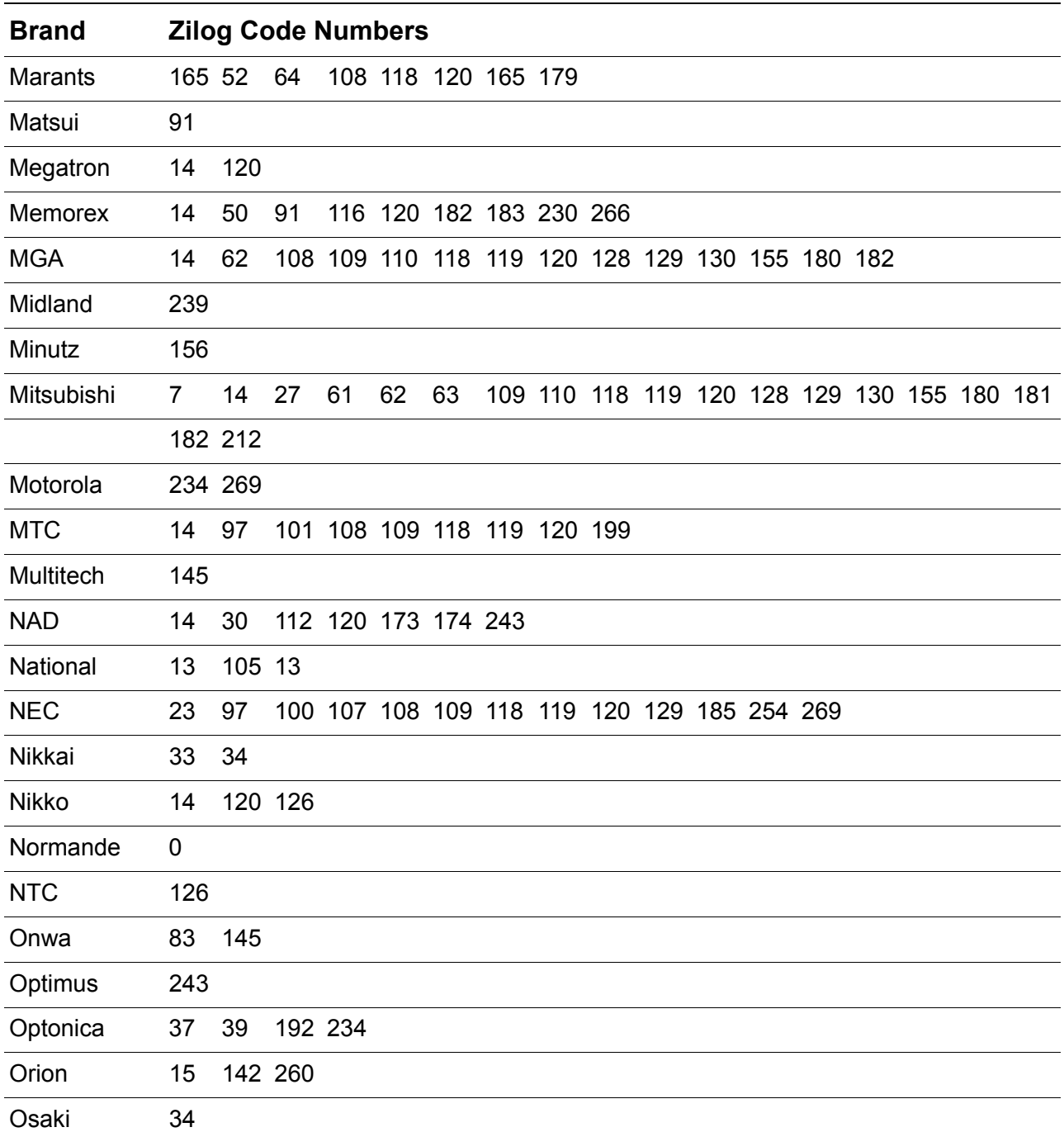

zilog<sup>1</sup>

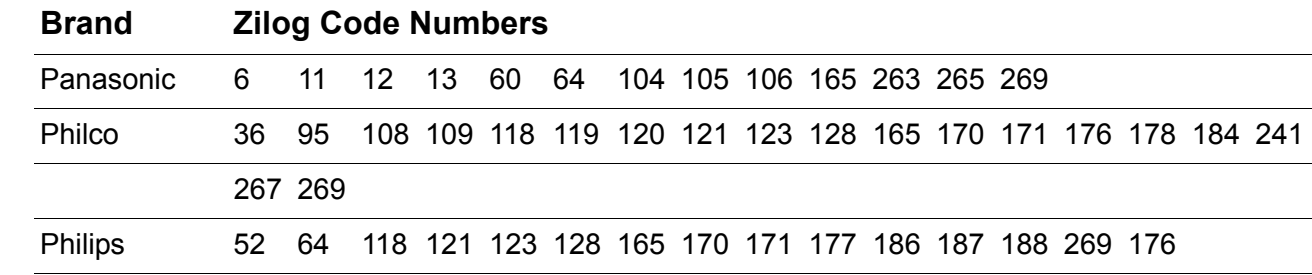

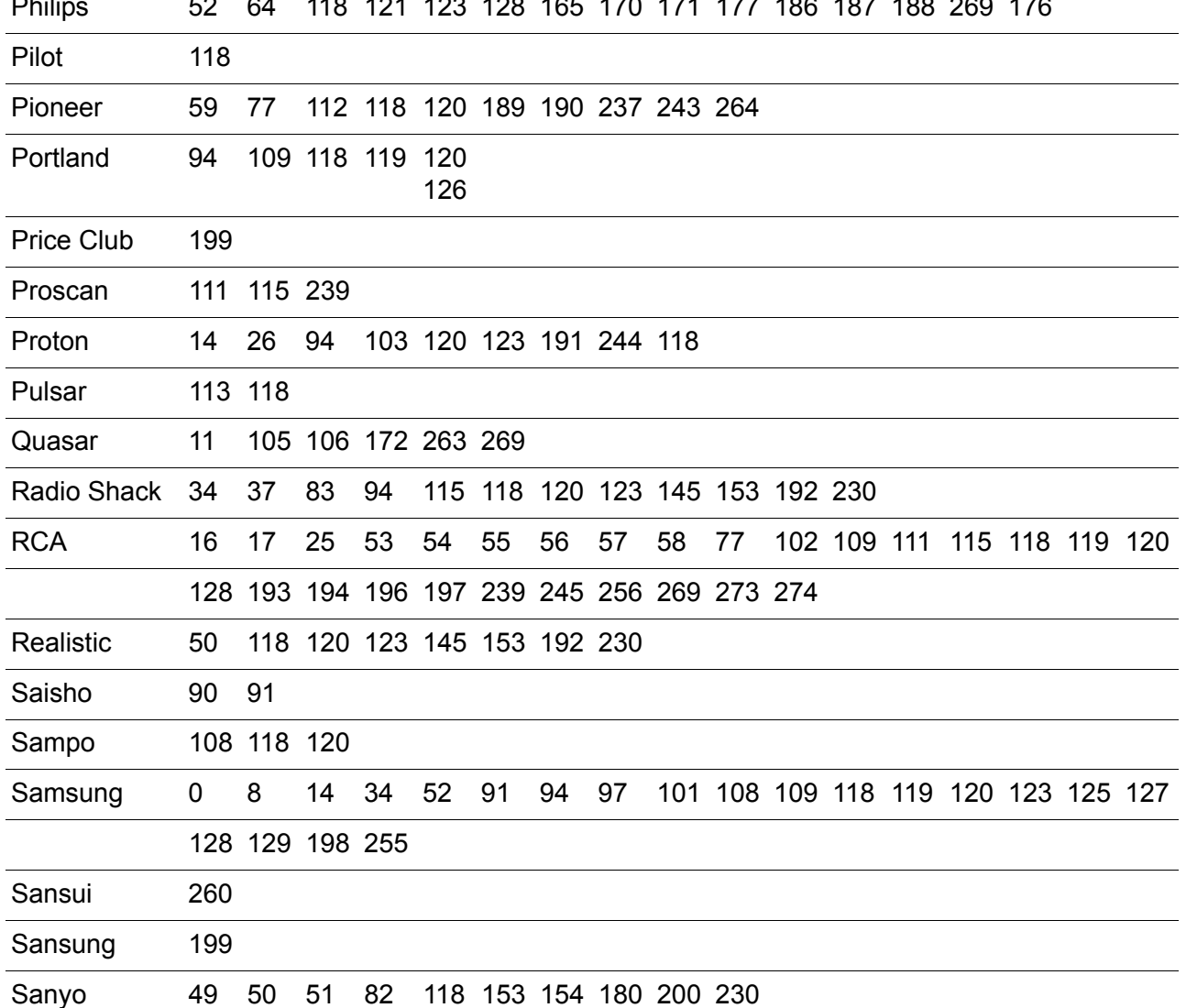

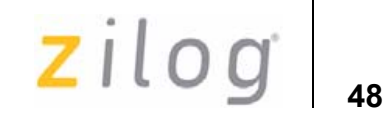

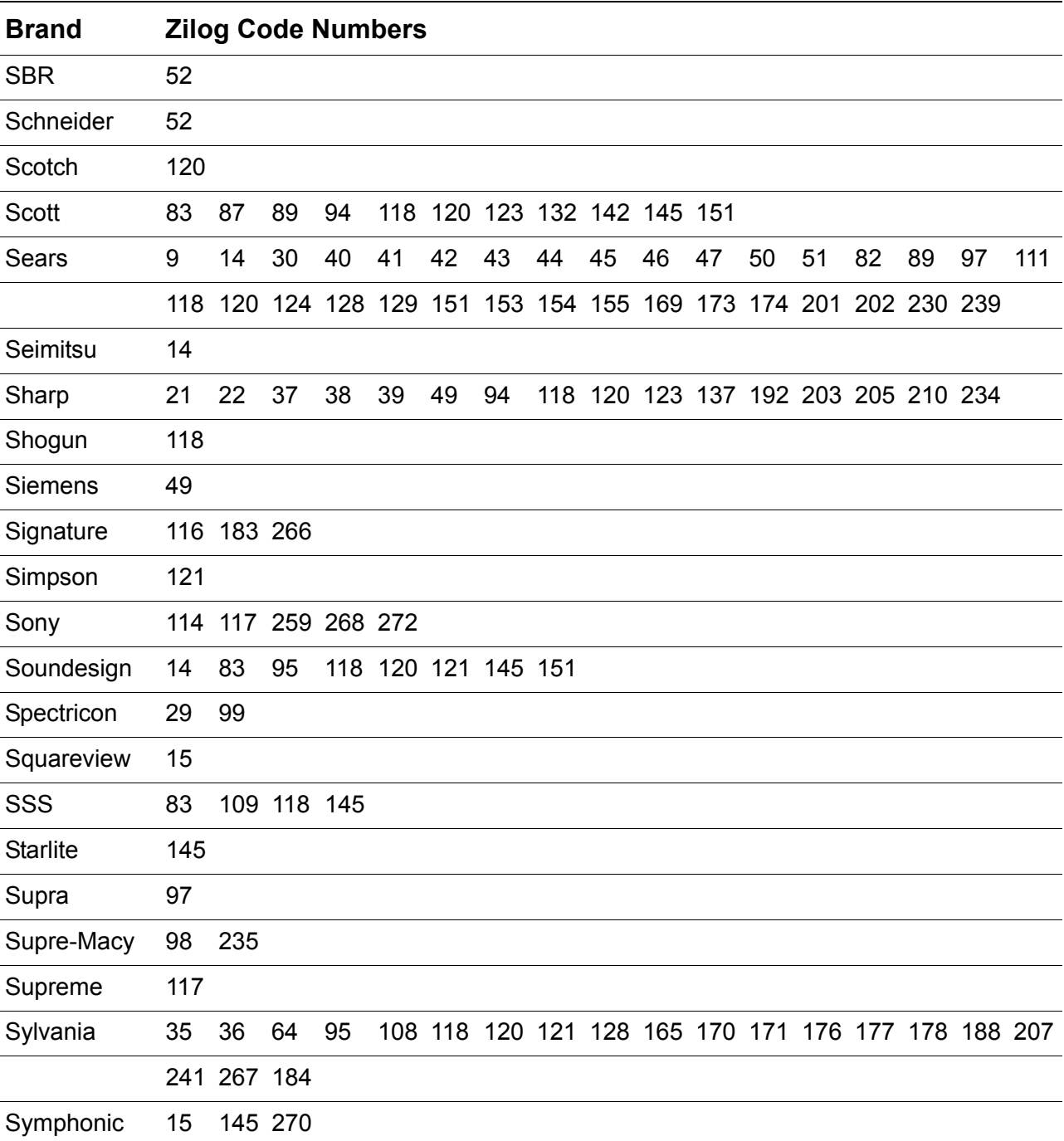

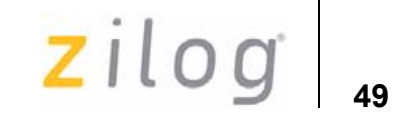

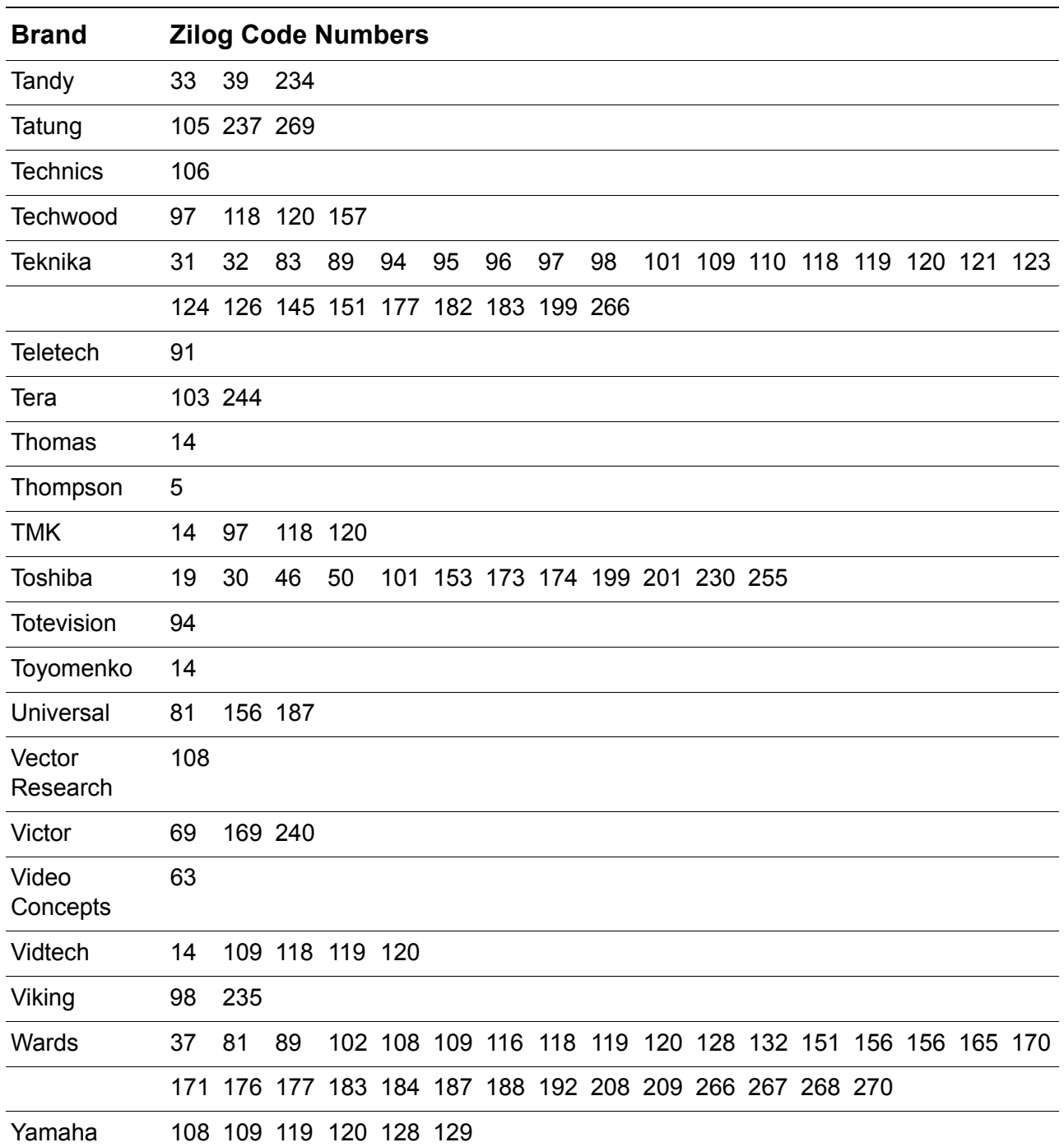

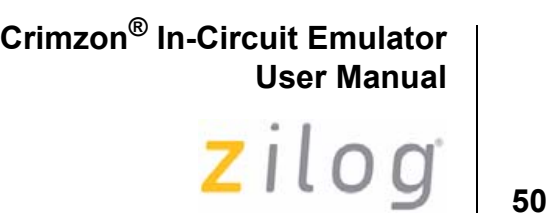

#### **Table 8. Television Brands (Continued)**

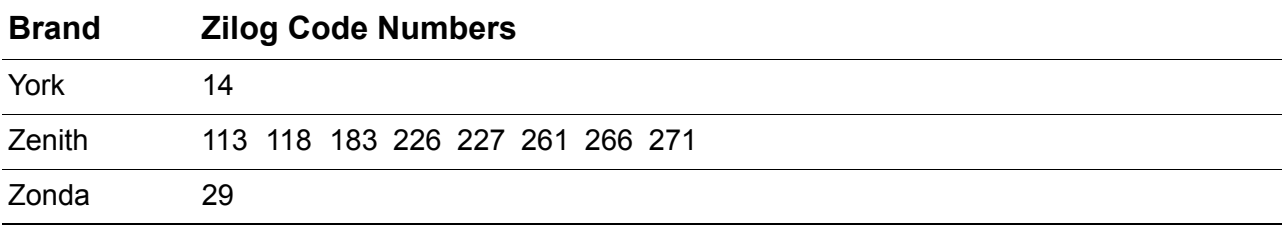

#### **Table 9. VCR Brands**

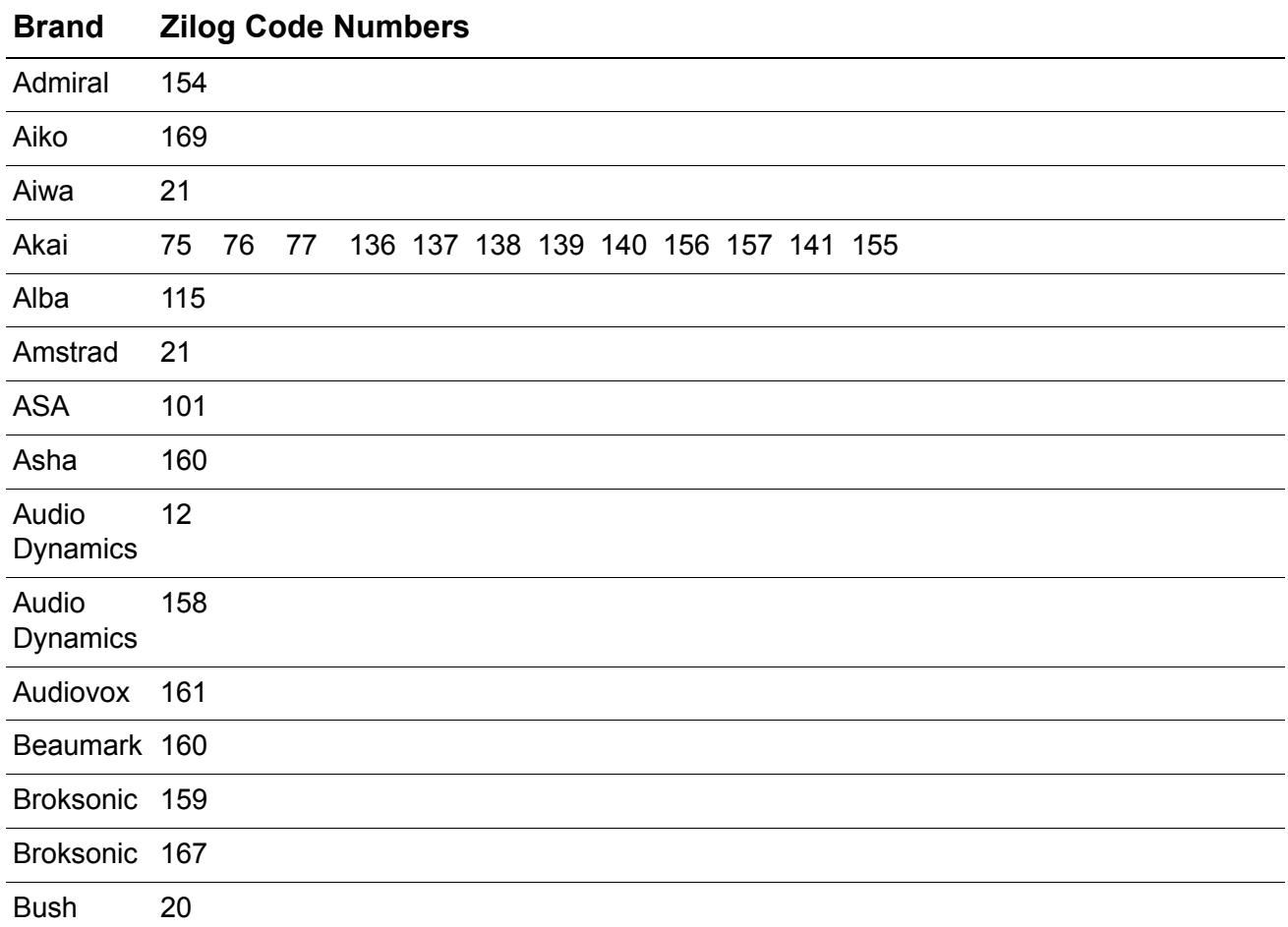

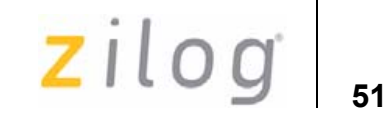

#### **Table 9. VCR Brands (Continued)**

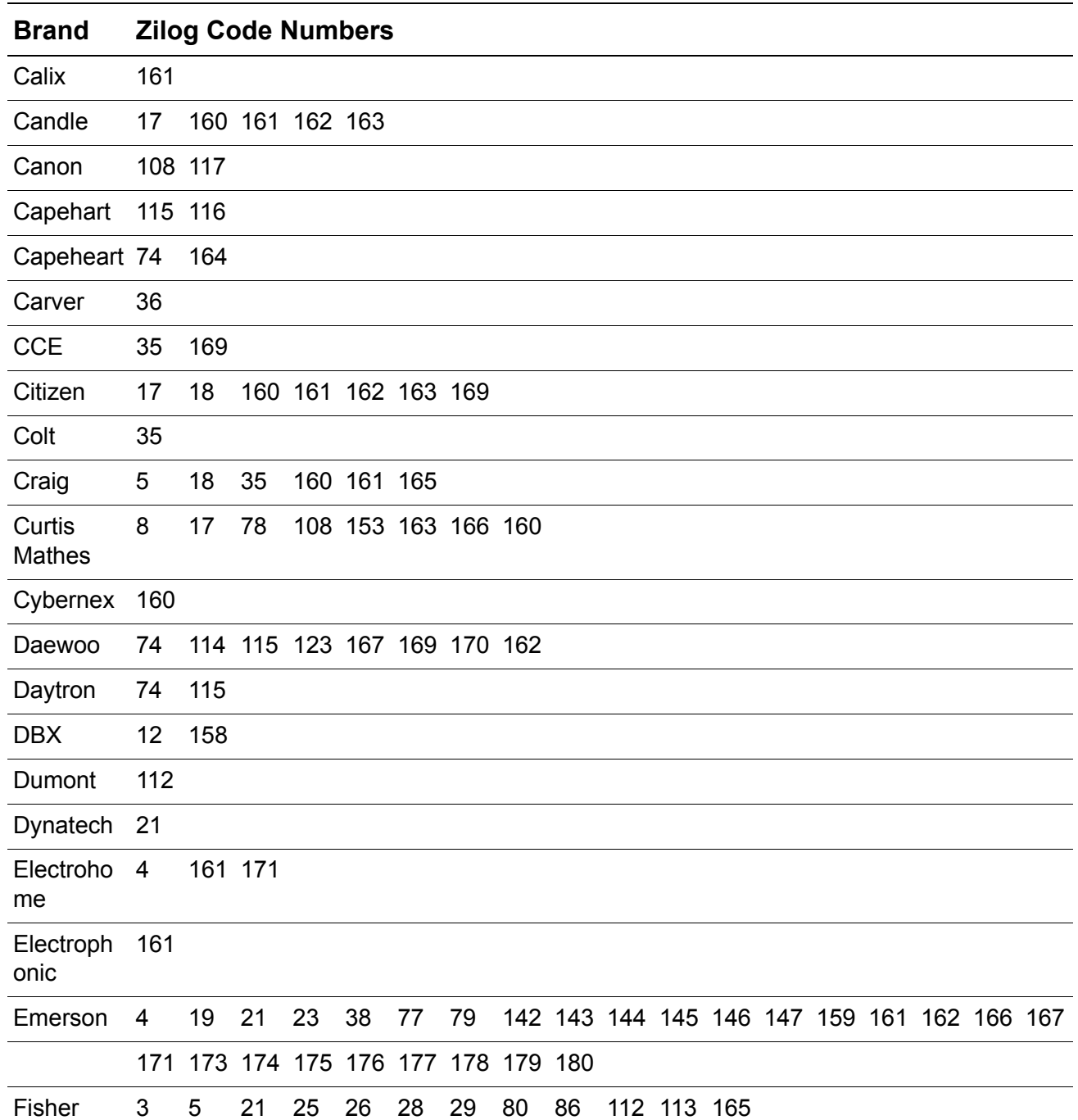

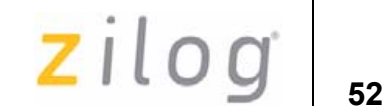

#### **Table 9. VCR Brands (Continued)**

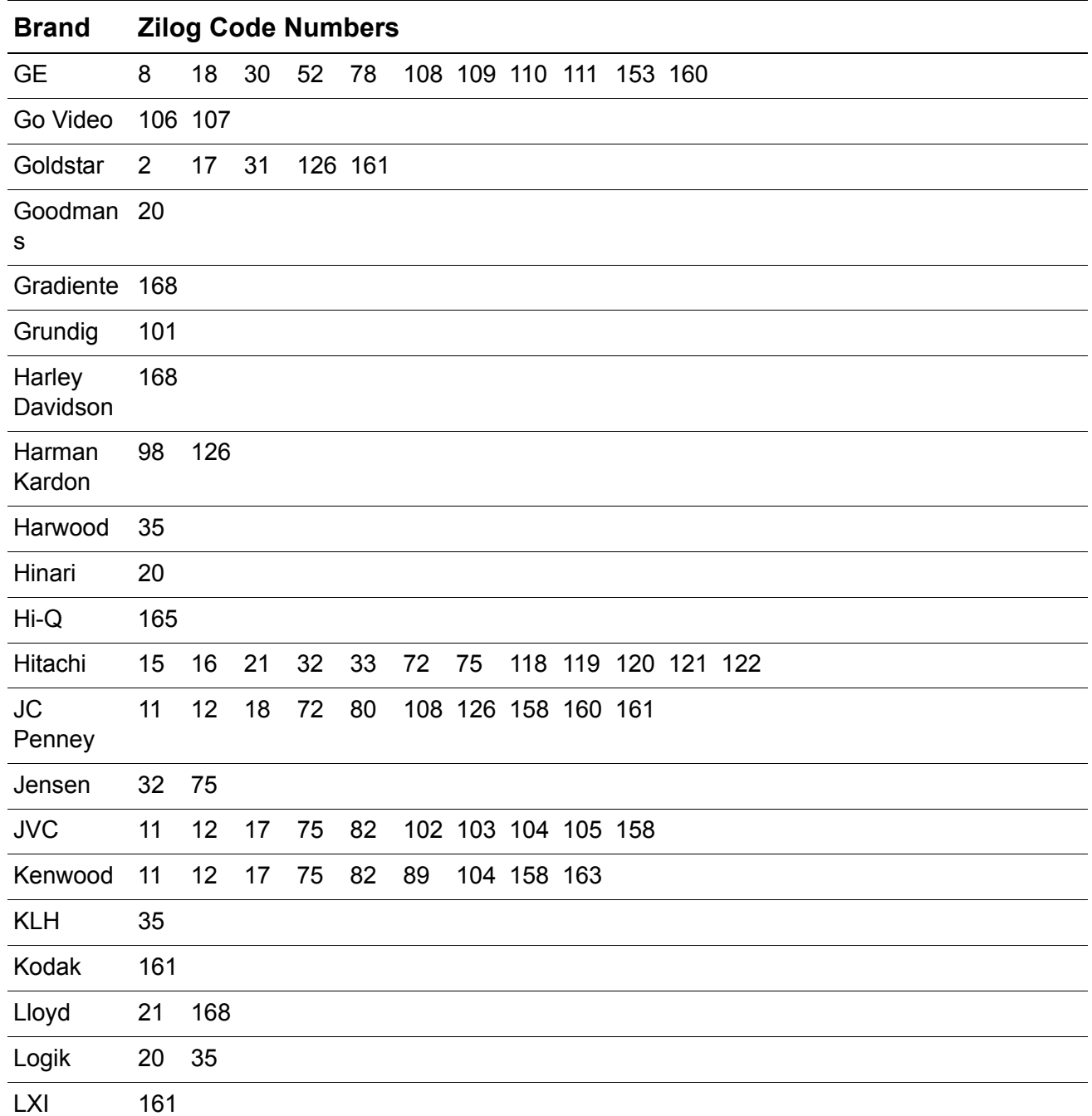

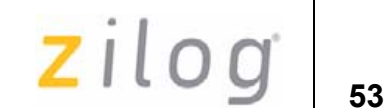

#### **Table 9. VCR Brands (Continued)**

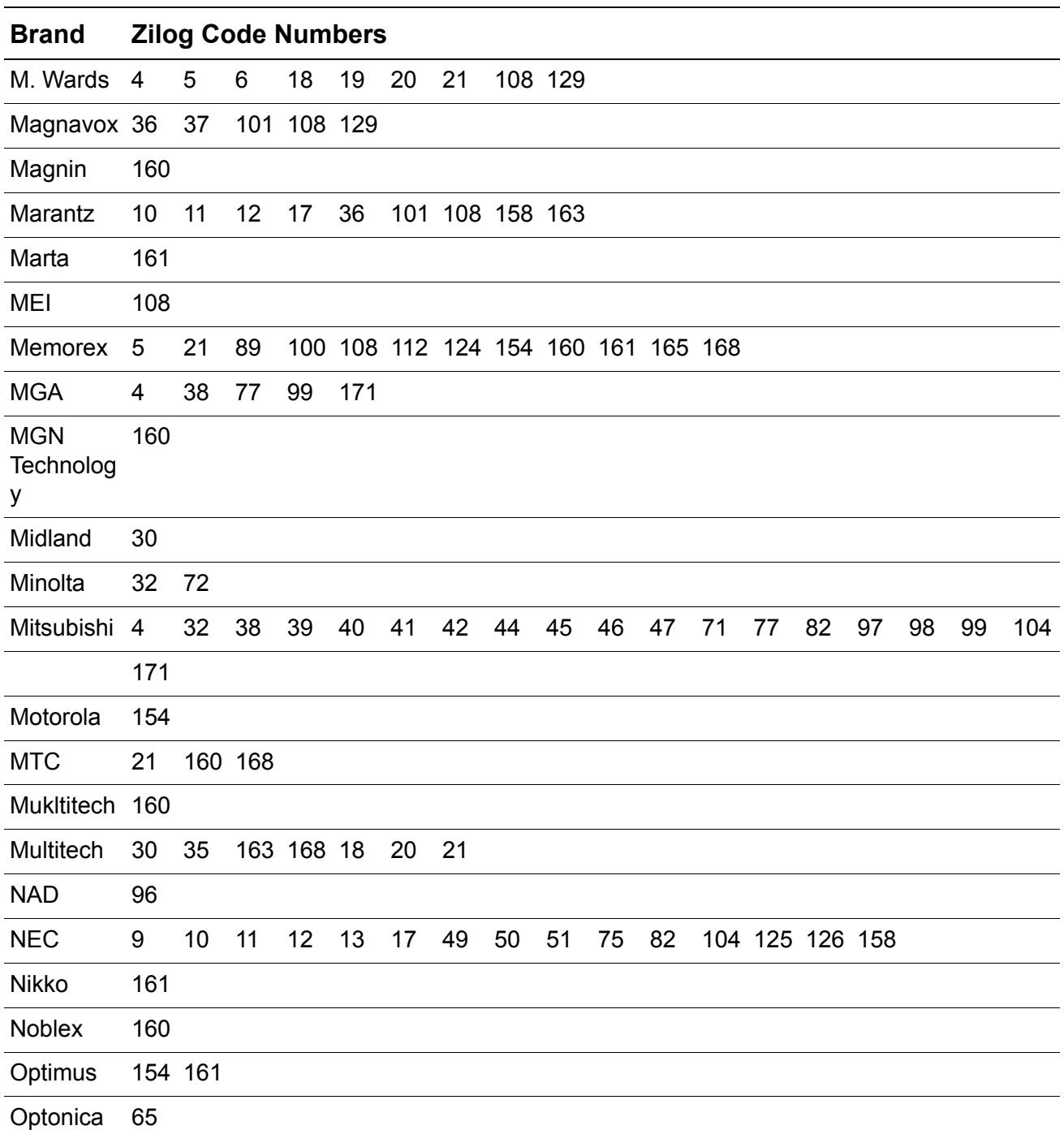

UM018408-0408 **Appendix B**-Codesets

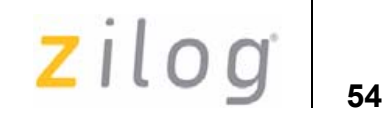

#### **Table 9. VCR Brands (Continued)**

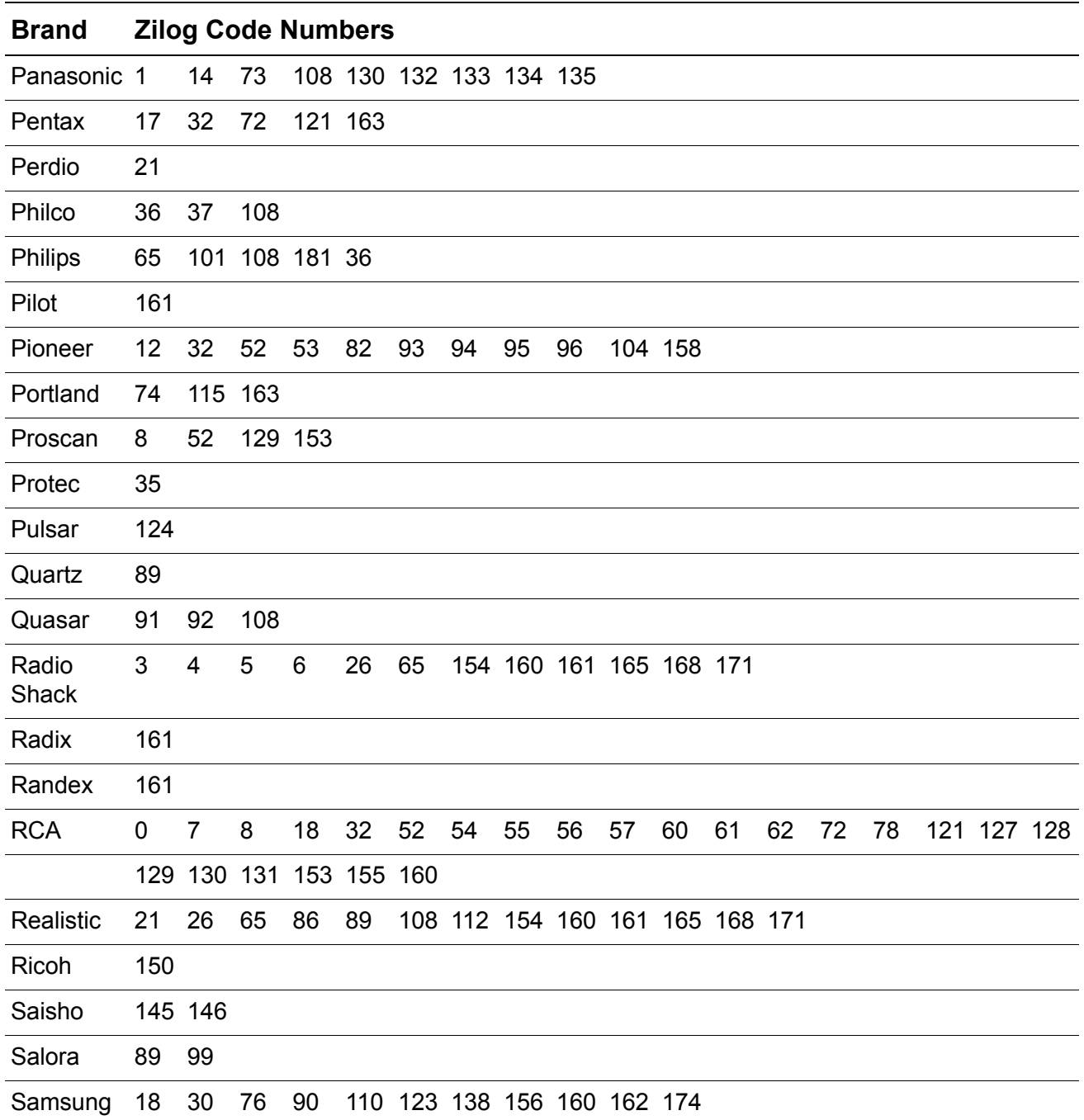

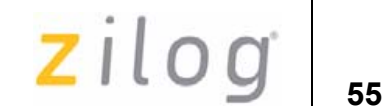

#### **Table 9. VCR Brands (Continued)**

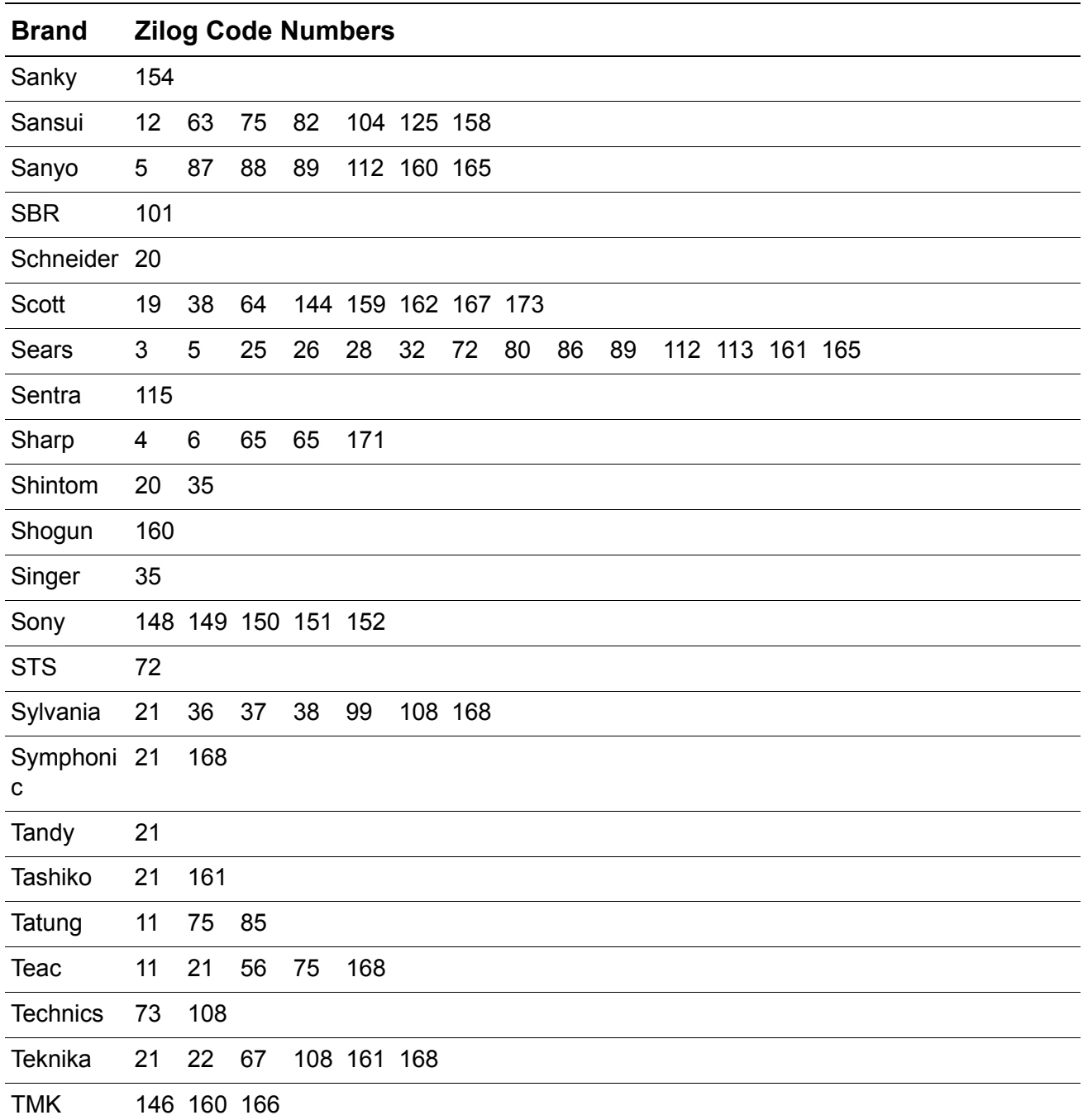

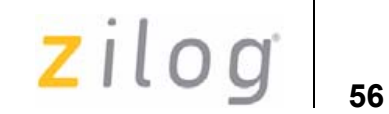

#### **Table 9. VCR Brands (Continued)**

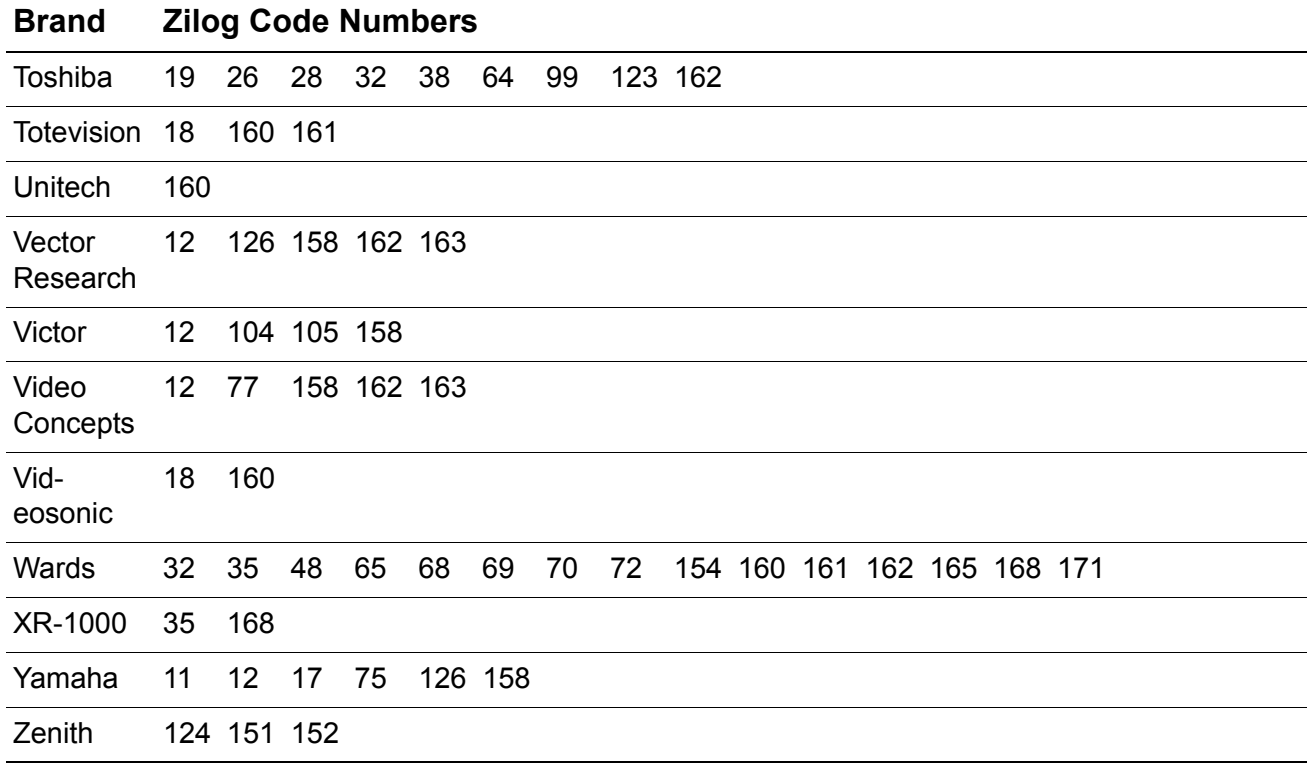

#### **Table 10. Cable Brands**

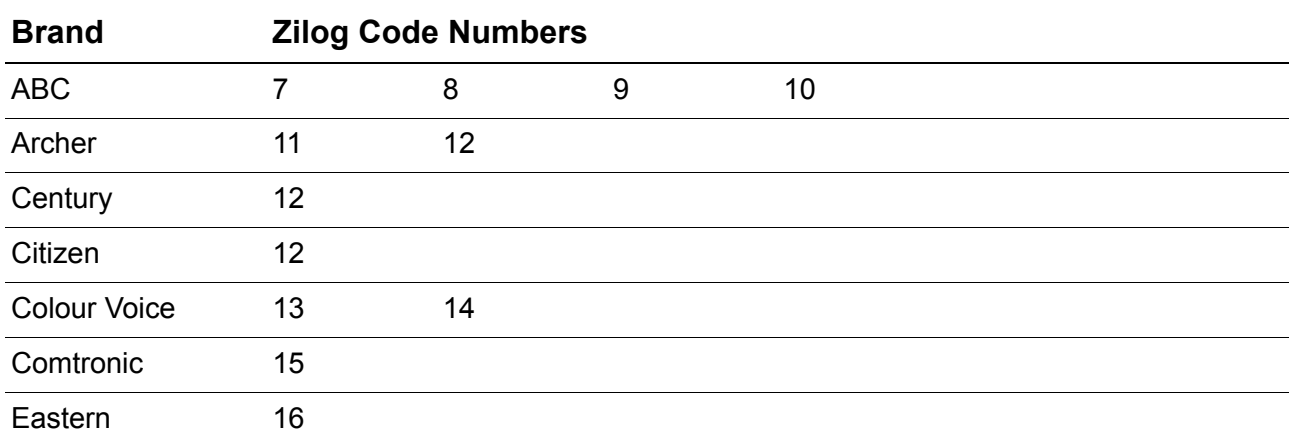

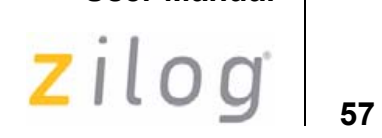

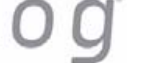

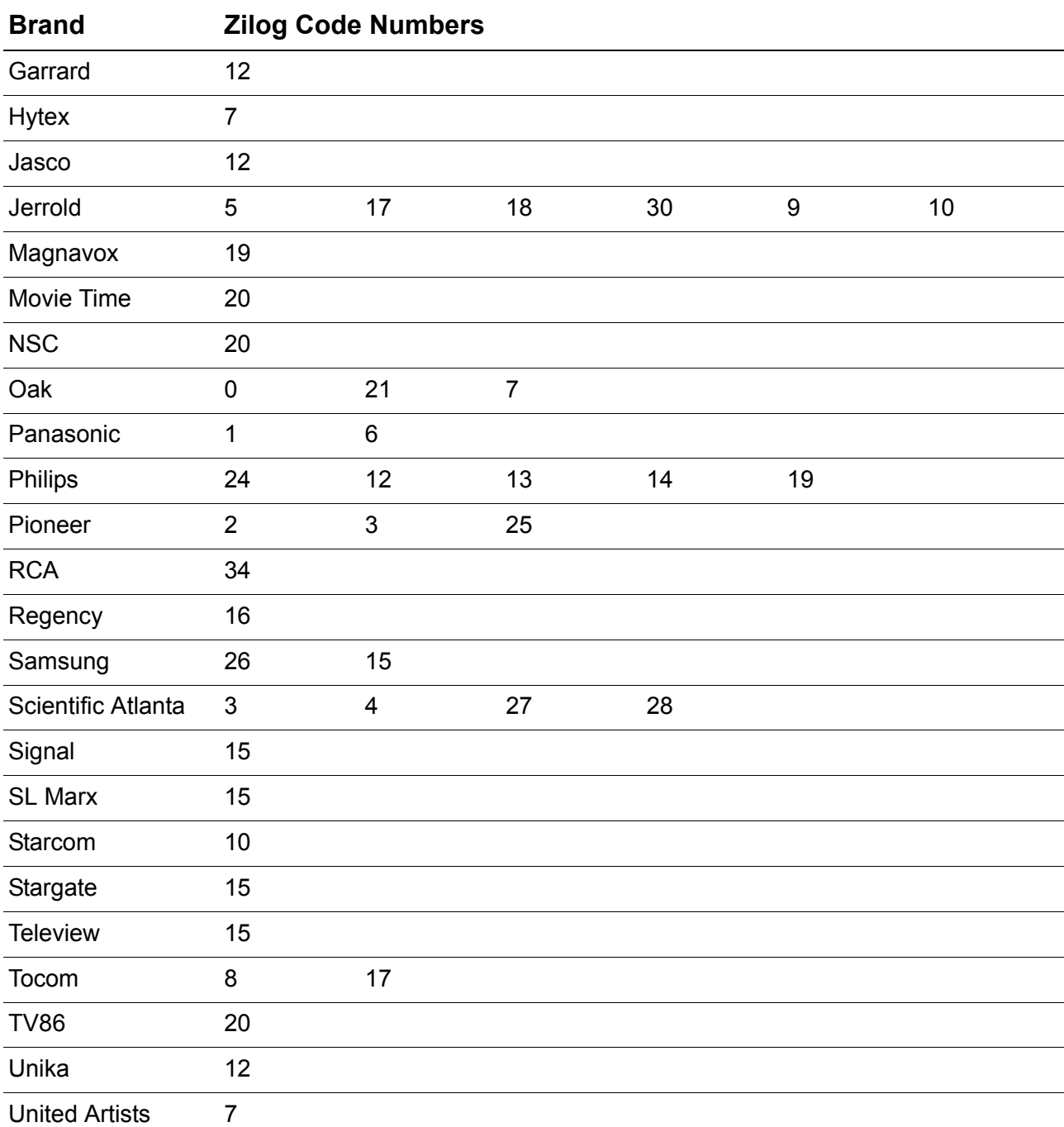

#### **Table 10. Cable Brands (Continued)**

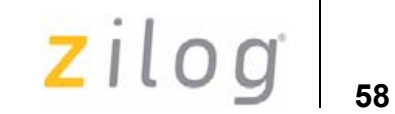

#### **Table 10. Cable Brands (Continued)**

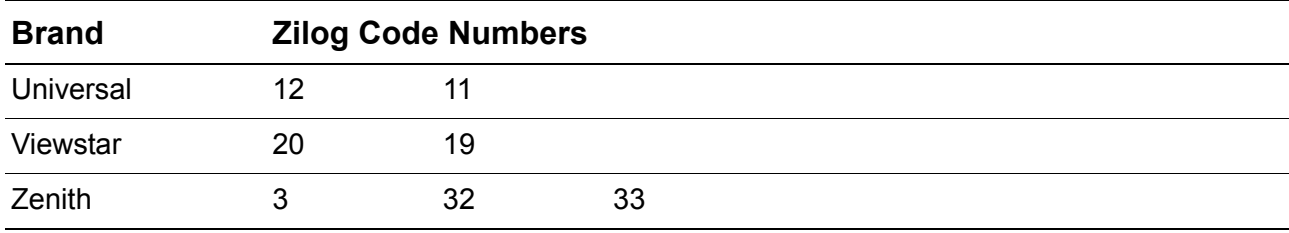

#### **Table 11. Satellite Brands**

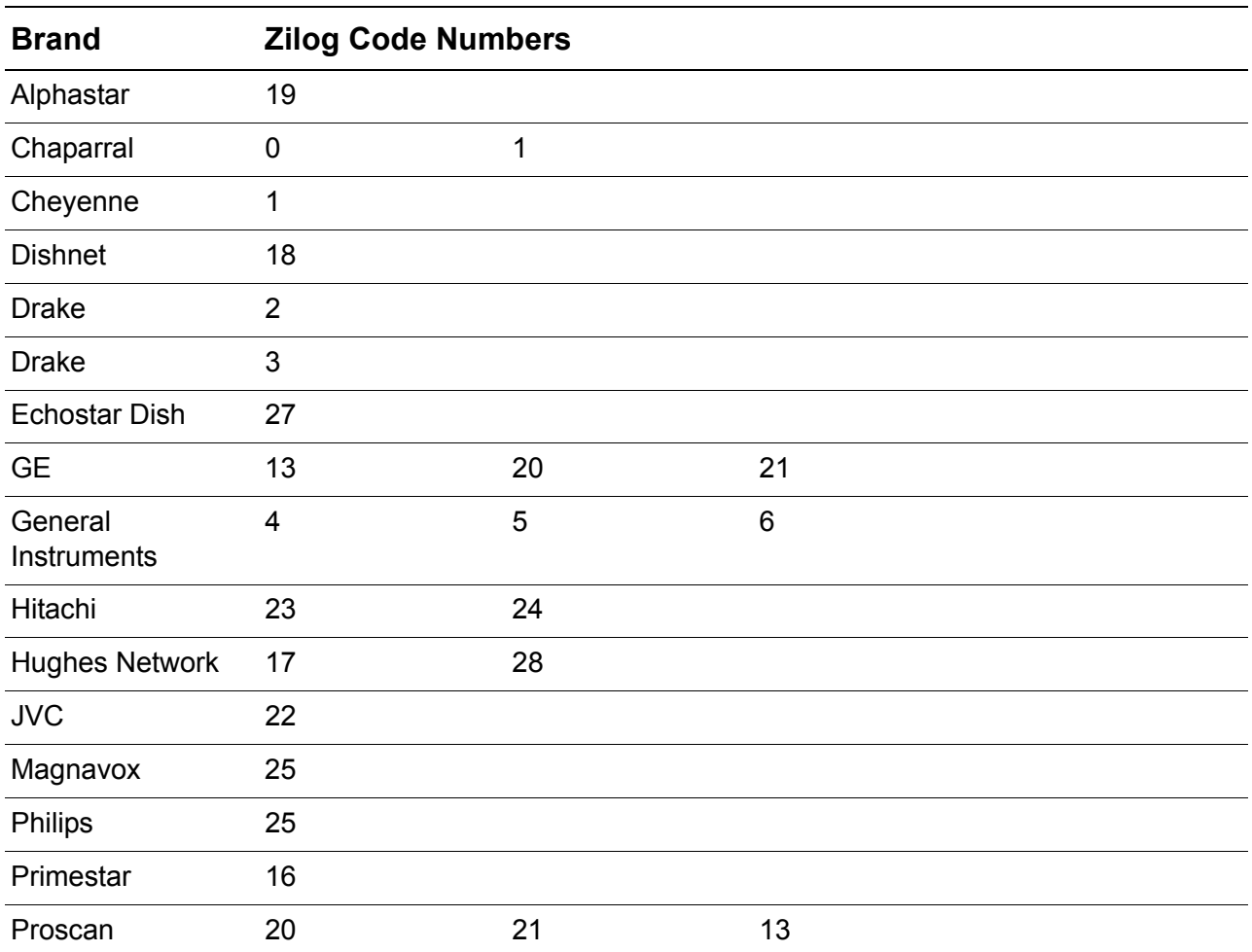

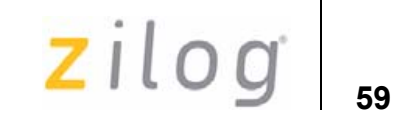

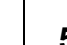

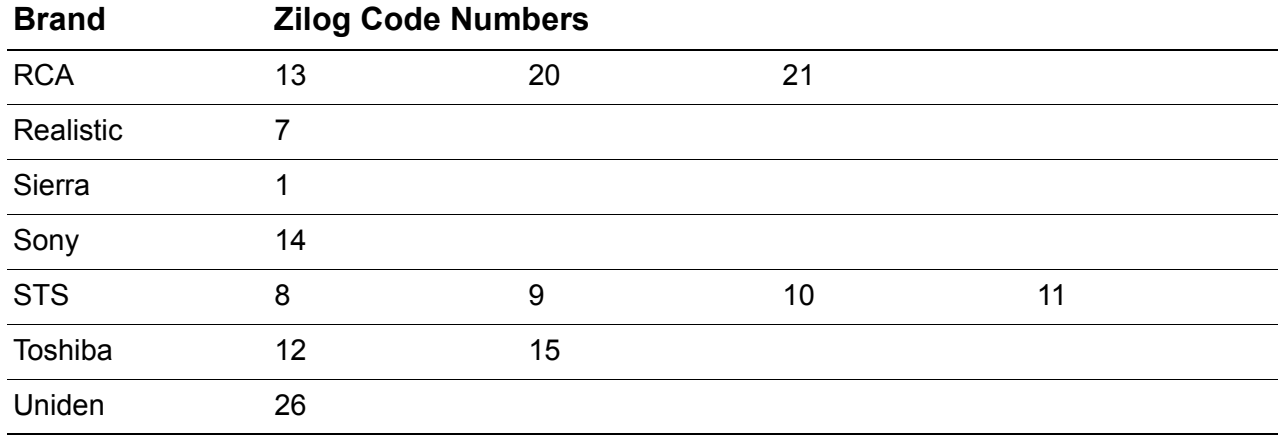

#### **Table 11. Satellite Brands (Continued)**

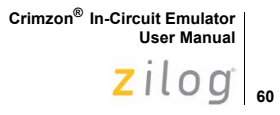

#### **Schematics**

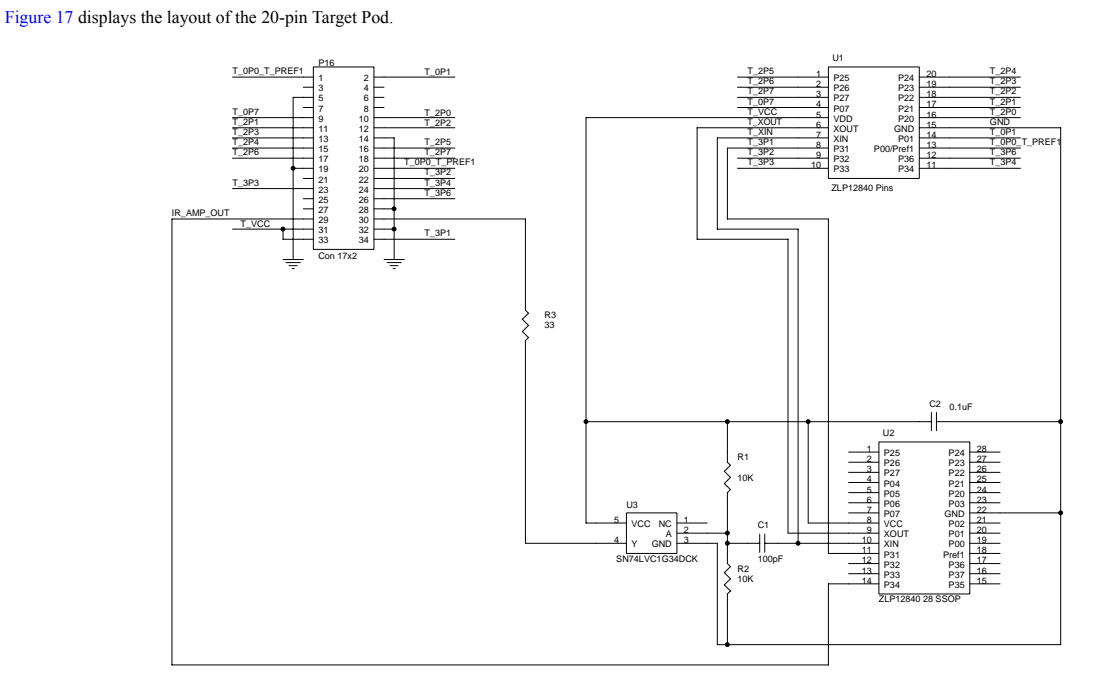

**Figure 17. 20-Pin Target Pod**

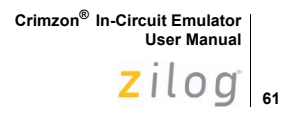

Figure 18 displays the layout of the 28-pin Target Pod.

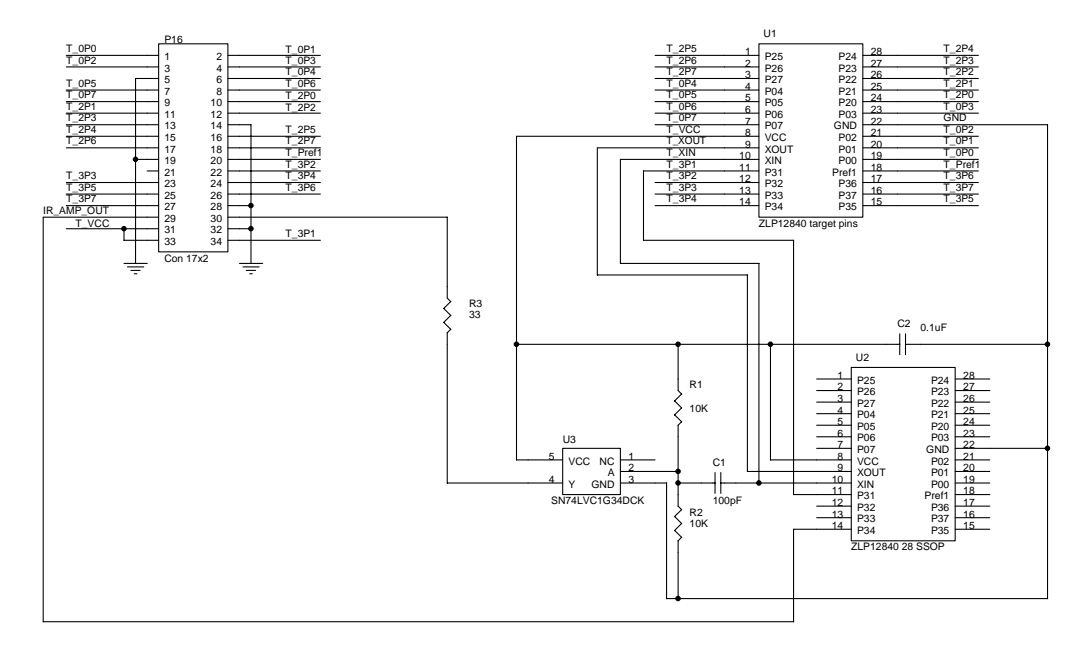

**Figure 18. 28-Pin Target Pod**

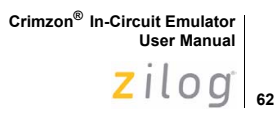

Figure 19 displays the layout of the 40-pin Target Pod.

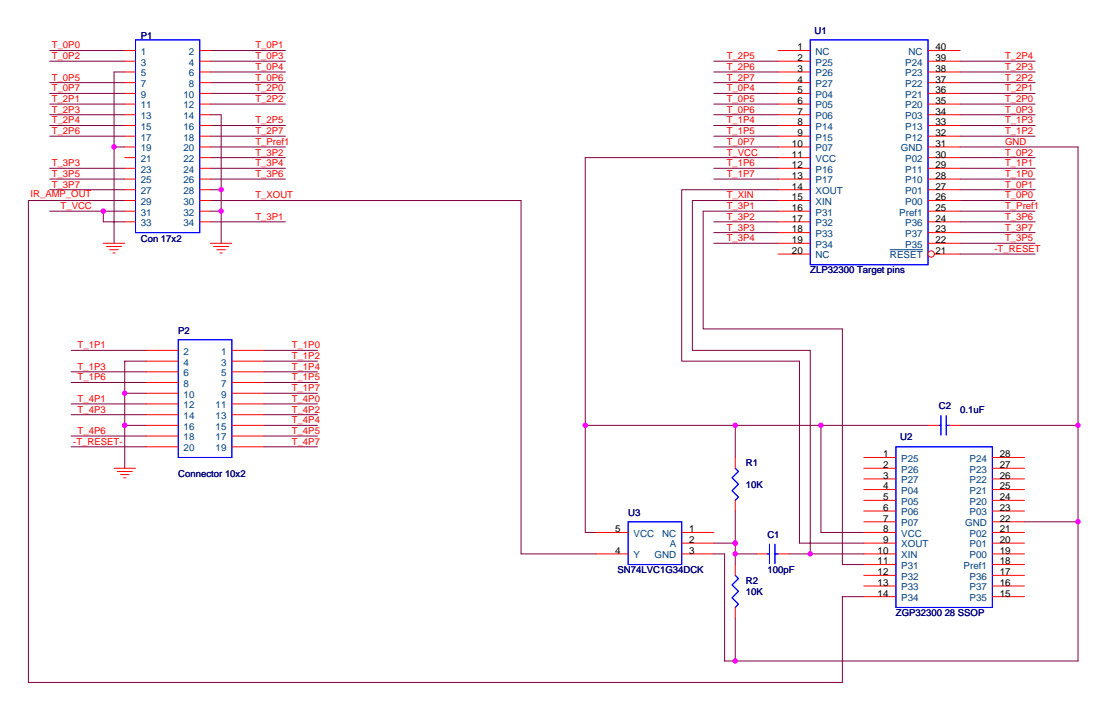

**Figure 19. 40-Pin Target Pod**

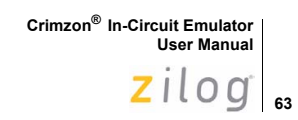

Figure 20 and Figure 21 display the layout of the IR Development Board.

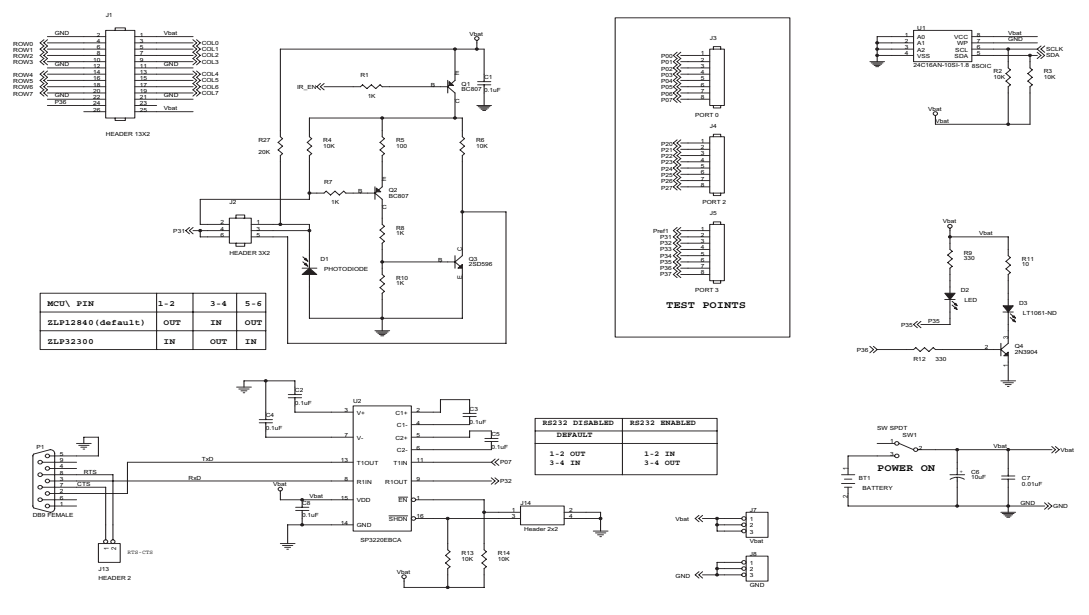

**Figure 20. IR Development Board**

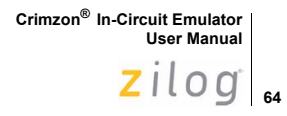

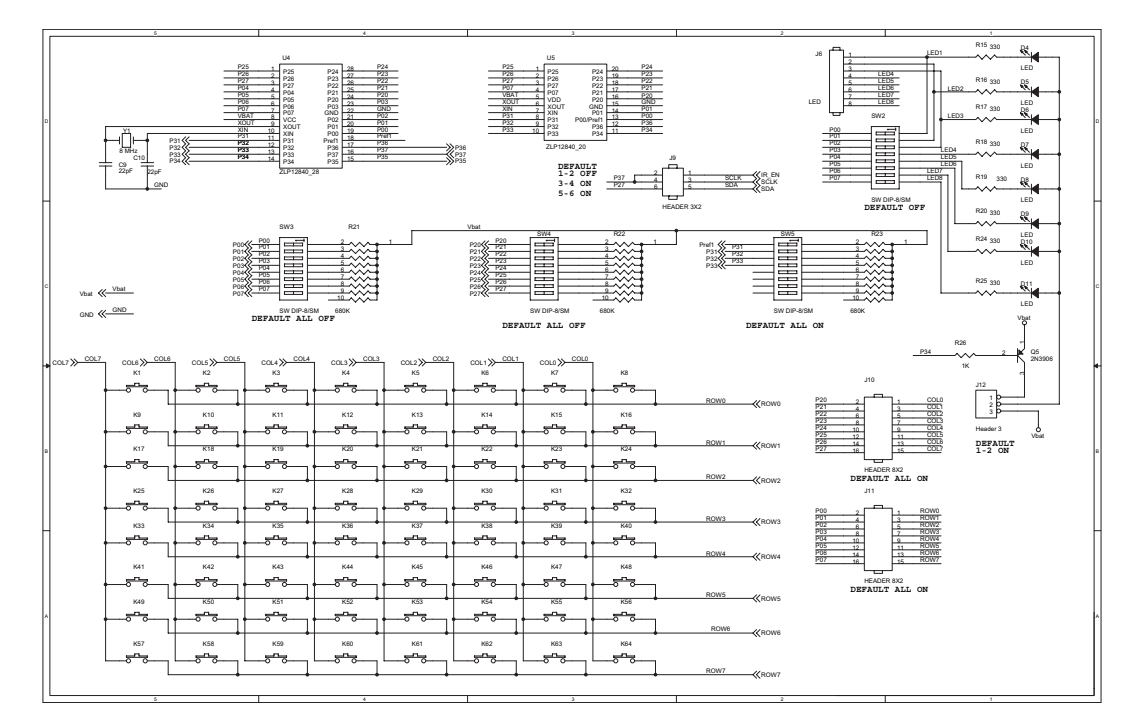

**Figure 21. IR Development Board (Continued)**

 $Zilog$ <sub>65</sub>

# **Customer Support**

For answers to technical questions about the product, documentation, or any other issues with Zilog's offerings, please visit Zilog's Knowledge Base at http://www.zilog.com/kb.

For any comments, detail technical questions, or reporting problems, please visit Zilog's Technical Support at http://support.zilog.com.

zilog

### **Warning: DO NOT USE IN LIFE SUPPORT**

#### **LIFE SUPPORT POLICY**

ZILOG'S PRODUCTS ARE NOT AUTHORIZED FOR USE AS CRITICAL COMPONENTS IN LIFE SUPPORT DEVICES OR SYSTEMS WITHOUT THE EXPRESS PRIOR WRITTEN APPROVAL OF THE PRESIDENT AND GENERAL COUNSEL OF ZILOG CORPORATION.

#### **As used herein**

Life support devices or systems are devices which (a) are intended for surgical implant into the body, or (b) support or sustain life and whose failure to perform when properly used in accordance with instructions for use provided in the labeling can be reasonably expected to result in a significant injury to the user. A critical component is any component in a life support device or system whose failure to perform can be reasonably expected to cause the failure of the life support device or system or to affect its safety or effectiveness.

#### **Document Disclaimer**

©2008 by Zilog, Inc. All rights reserved. Information in this publication concerning the devices, applications, or technology described is intended to suggest possible uses and may be superseded. ZILOG, INC. DOES NOT ASSUME LIABILITY FOR OR PROVIDE A REPRESENTATION OF ACCURACY OF THE INFORMATION, DEVICES, OR TECHNOLOGY DESCRIBED IN THIS DOCUMENT. ZILOG ALSO DOES NOT ASSUME LIABILITY FOR INTELLECTUAL PROPERTY INFRINGEMENT RELATED IN ANY MANNER TO USE OF INFORMATION, DEVICES, OR TECHNOLOGY DESCRIBED HEREIN OR OTHERWISE. The information contained within this document has been verified according to the general principles of electrical and mechanical engineering.

Crimzon is a registered trademark of Zilog, Inc. All other product or service names are the property of their respective owners.

UM018407-0108

**66**